# TravelMate 6000 series

User's Guide

Copyright © 2004 Acer Incorporated. All Rights Reserved.

TravelMate 6000 series User's Guide Original Issue: Feb 2004

Changes may be made periodically to the information in this publication without obligation to notify any person of such revision or changes. Such changes will be incorporated in new editions of this manual or supplementary documents and publications. This company makes no representations or warranties, either expressed or implied, with respect to the contents hereof and specifically disclaims the implied warranties of merchantability or fitness for a particular purpose.

Record the model number, serial number, purchase date, and place of purchase information in the space provided below. The serial number and model number are recorded on the label affixed to your computer. All correspondence concerning your unit should include the serial number, model number, and purchase information.

No part of this publication may be reproduced, stored in a retrieval system, or transmitted, in any form or by any means, electronic, mechanical, photocopy, recording, or otherwise, without the prior written permission of Acer Incorporated.

TravelMate 6000 series Notebook computer

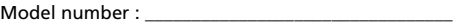

Serial number: **with a series of the series of the series** 

Purchase date: \_\_\_\_\_\_\_\_\_\_\_\_\_\_\_\_\_\_\_\_\_\_\_\_\_\_\_\_\_\_\_\_\_\_\_

Place of purchase: \_\_\_\_\_\_\_\_\_\_\_\_\_\_\_\_\_\_\_\_\_\_\_\_\_\_\_\_\_\_\_\_

Acer and the Acer logo are registered trademarks of Acer Incorporated. Other company's product names or trademarks are used herein for identification purposes only and belong to their respective companies.

## <span id="page-2-0"></span>First things first

We would like to thank you for making the TravelMate series of notebook computers your choice for your mobile computing needs. We hope you will be happy with your TravelMate as much as we enjoyed making it for you.

#### <span id="page-2-1"></span>Your guides

To help you use your TravelMate, we have designed a set of guides:

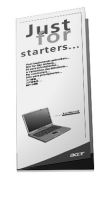

First off, the **Just for Starters...** poster helps you get started with setting up your computer.

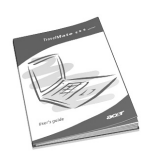

This **User's guide** introduces you to the many ways your computer can help you be more productive. This guide provides clear and concise information about the computer, so read it thoroughly.

If you ever need to print out a copy, this User's guide is also available in PDF (Portable Document Format). Follow these steps:

1 Click on **Start**, **All Programs**, **Acer System**.

2 Click on **Acer System User's guide**.

**Note:** Viewing the file requires Adobe Acrobat Reader installed. For instructions on how to use Adobe Acrobat Reader, access the **Help** menu.

For more information about our products, services, and support information, please visit our Web site (www.acer.com).

#### <span id="page-3-0"></span>Basic care and tips for using your computer

#### Turning your computer on and off

To turn on the computer, simply press the power button on the left of the launch keys found above your TravelMate's standard keyboard. See ["Front open view" on page 3](#page-10-0) for the location of the power button.

To turn the power off, do any of the following:

**•** Use the Windows shutdown command

For Windows® 2000: Click on **Start**, **Shut Down...**, and select **Shut down**; then click on **OK**.

- or -

For Windows® XP: Click on **Start**, **Turn off Computer**; then click **Turn Off**.

**•** Use the power button

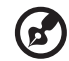

**Note:** You can also use the power button to perform power

management functions. See Windows help for more information.

**•** Use the customized functions for power management

You can also shut down the computer by closing the display cover, or by pressing the sleep hot key (**Fn-F4**). See the online guide for details.

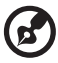

--------------

**Note:** If you cannot power off the computer normally, press and hold the power button for more than four seconds to shut down the computer. If you turn off the computer and want to turn it on again, wait at least two seconds before powering up.

Taking care of your computer

Your computer will serve you well if you take care of it.

- **•** Do not expose the computer to direct sunlight. Do not place it near sources of heat, such as a radiator.
- **•** Do not expose the computer to temperatures below 0ºC (32ºF) or above 50ºC (122ºF).
- **•** Do not subject the computer to magnetic fields.
- **•** Do not expose the computer to rain or moisture.
- **•** Do not spill water or any liquid on the computer.
- **•** Do not subject the computer to heavy shock and vibration.
- **•** Do not expose the computer to dust and dirt.
- **•** Never place objects on top of the computer to avoid damaging the computer.
- **•** Do not slam the computer display when you close it.
- **•** Never place the computer on uneven surfaces.

#### Taking care of your AC adapter

Here are some ways to take care of your AC adapter:

- **•** Do not connect the adapter to any other device.
- **•** Do not step on the power cord or place heavy objects on top of it. Carefully route the power cord and any cables away from personal traffic.
- **•** When unplugging the power cord, do not pull on the cord itself but pull on the plug.
- **•** The total ampere ratings of the equipment plugged in should not exceed the ampere rating of the cord if you are using an extension cord. Also, the total current rating of all equipment plugged into a single wall outlet should not exceed the fuse rating.

#### Taking care of your battery pack

Here are some ways to take care of your battery pack:

- **•** Use only batteries of the same kind as replacements. Turn the power off before removing or replacing batteries.
- **•** Do not tamper with batteries. Keep them away from children.
- **•** Dispose of used batteries according to local regulations. Recycle if at all possible.

#### Cleaning and servicing

When cleaning the computer, follow these steps:

- **1** Power off the computer and remove the battery pack.
- **2** Disconnect the AC adapter.
- **3** Use a soft cloth moistened with water. Do not use liquid or aerosol cleaners.
- **4** To clean the display screen, use an LCD cleaning kit.

If any of the following occurs:

- **•** The computer has been dropped or the body has been damaged.
- **•** Liquid has been spilled into the product.
- **•** The computer does not operate normally.

Please refer to "Troubleshooting my computer" on [page 59](#page-66-0).

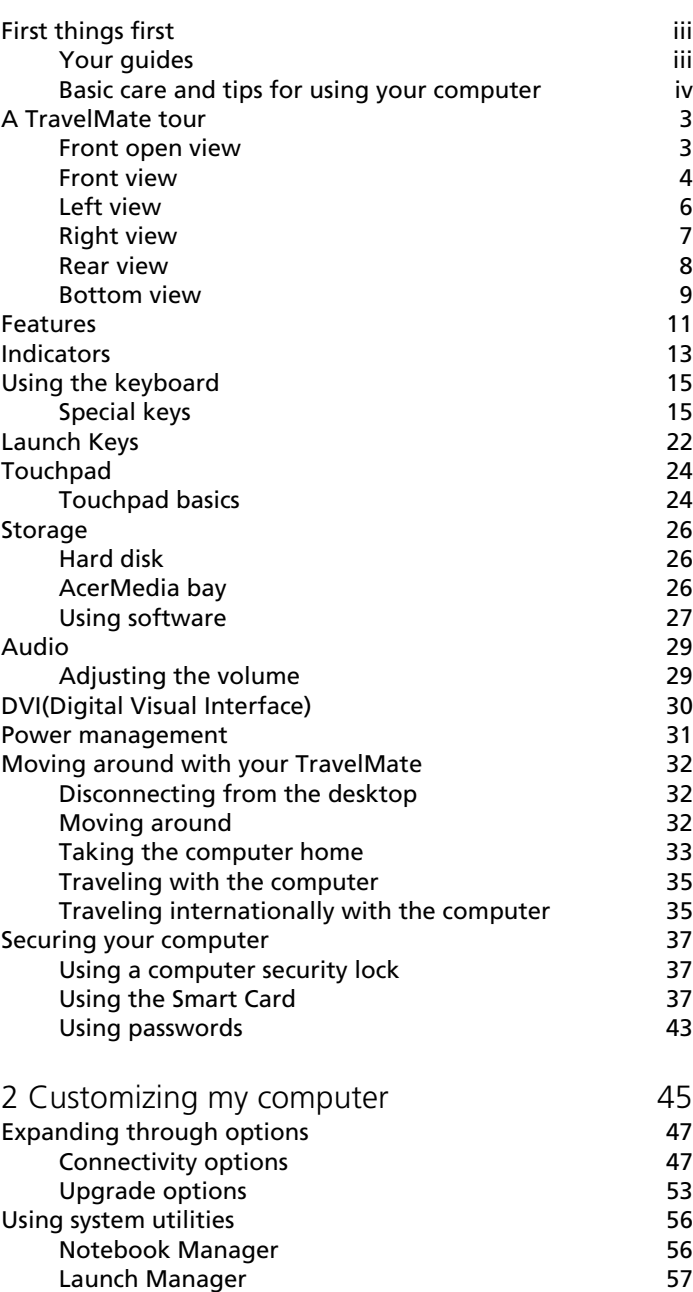

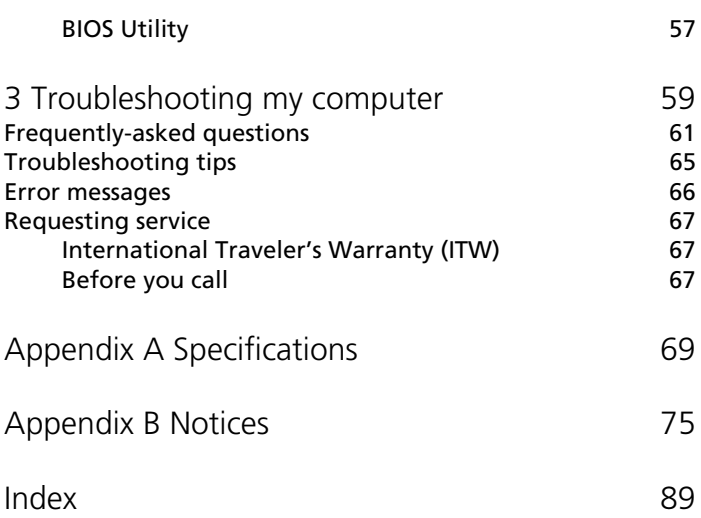

## 1 Getting to know your TravelMate

Your TravelMate computer combines highperformance, versatility, power management features and multimedia capabilities with a unique style and ergonomic design. Work with unmatched productivity and reliability with your new power computing partner.

## <span id="page-10-1"></span>A TravelMate tour

After setting up your computer as illustrated in the Just for Starters... poster, let us show you around your new TravelMate computer.

#### <span id="page-10-2"></span><span id="page-10-0"></span>Front open view

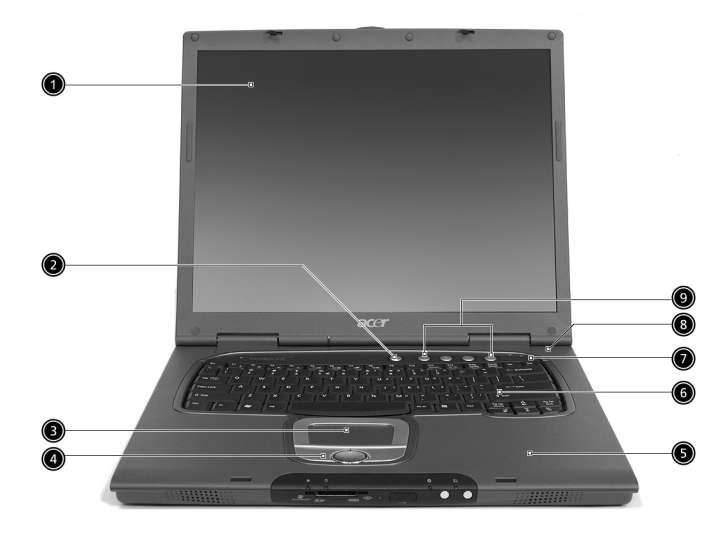

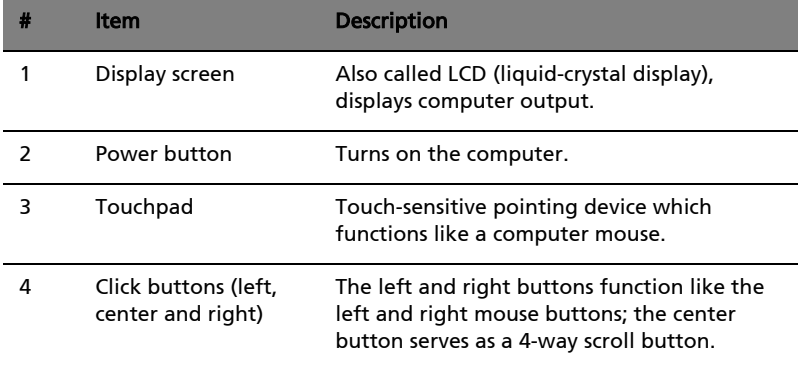

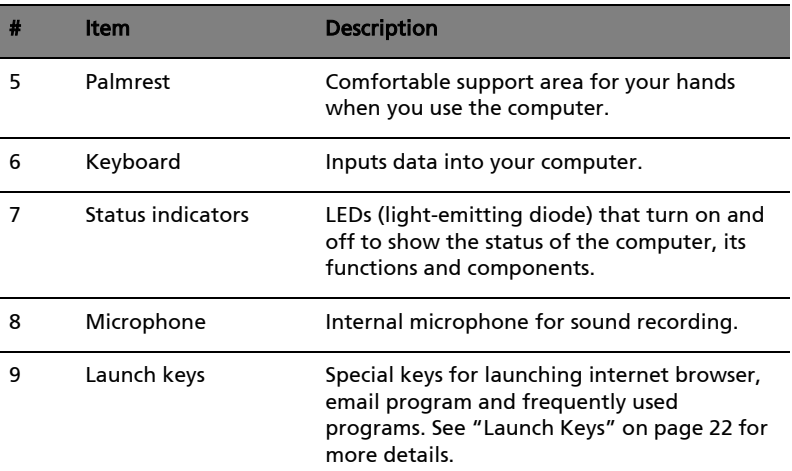

#### <span id="page-11-0"></span>Front view

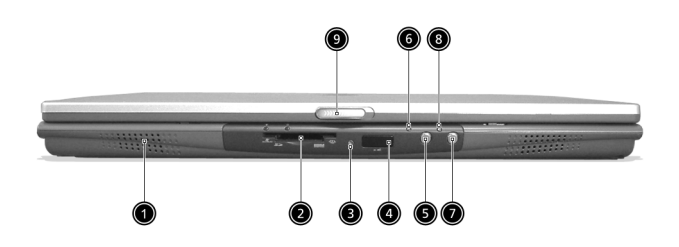

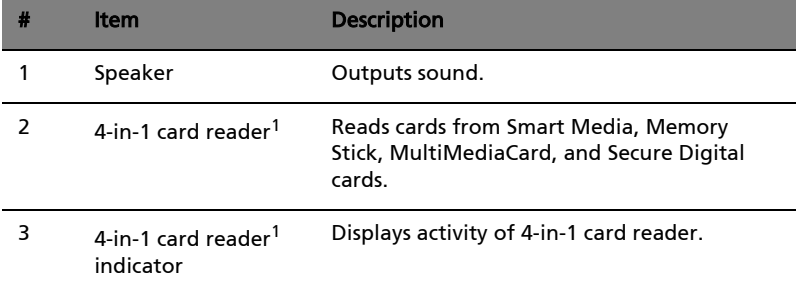

I

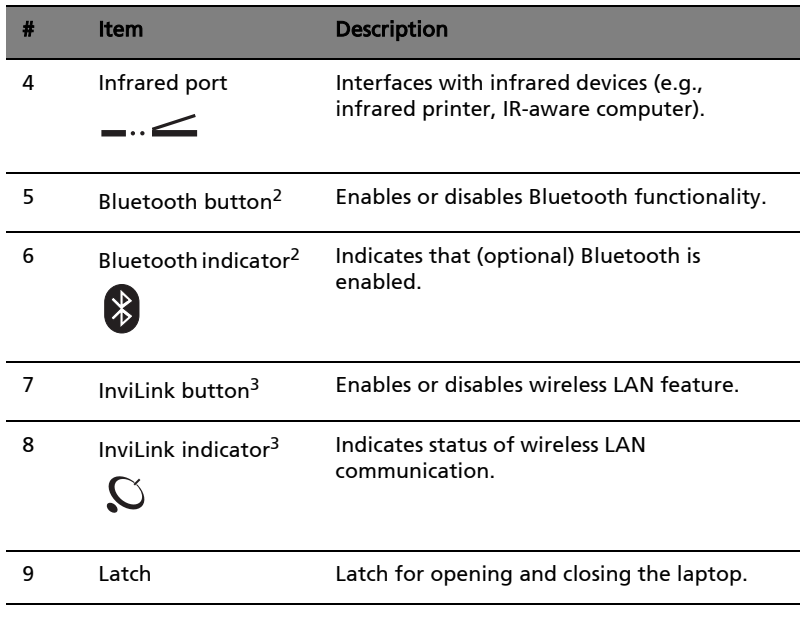

Œ ----------Notes:

1.Four-in-one card reader is a manufacturing option, subject to configuration. Only one media card type can be used at any given time. To avoid data loss or damage, do not shut down the system while card reader is active.

2.Bluetooth button and indicator work on models with Bluetooth only.

3.InviLink button and indicator work on models with wireless LAN only.

#### <span id="page-13-0"></span>Left view

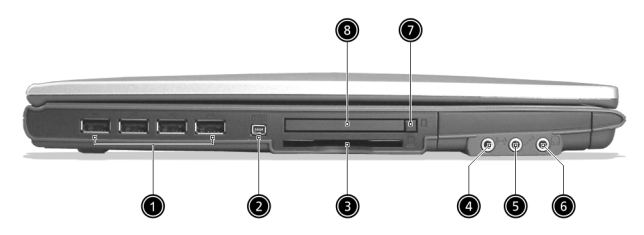

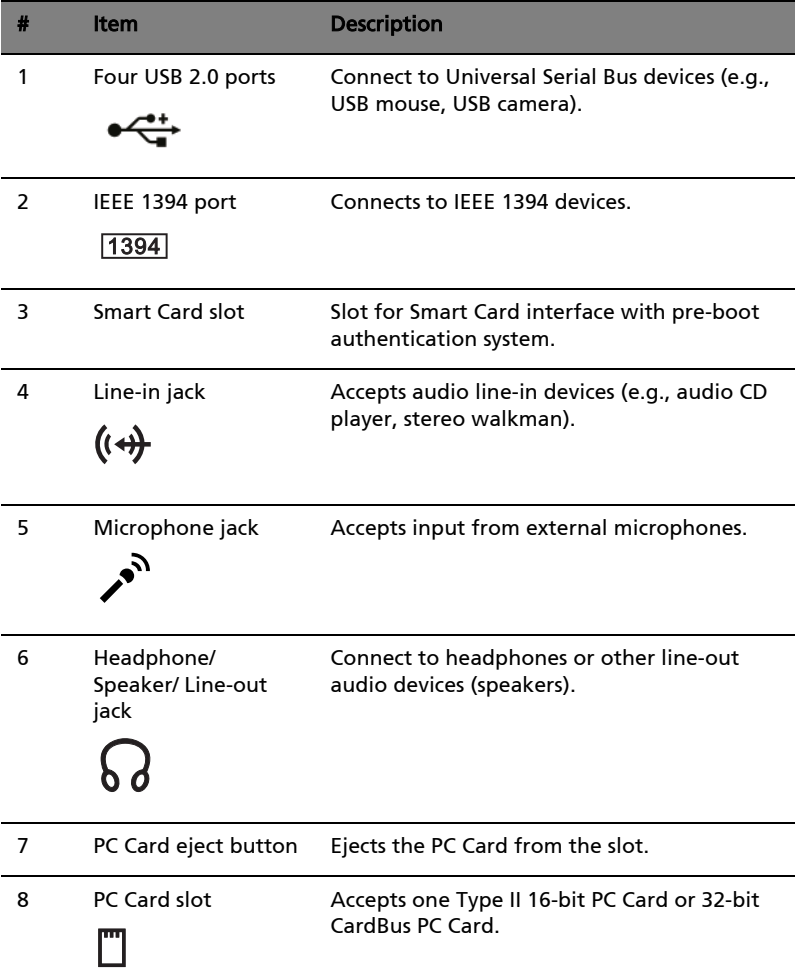

### <span id="page-14-0"></span>Right view

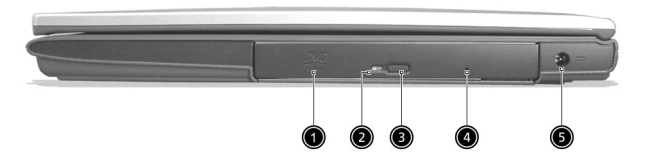

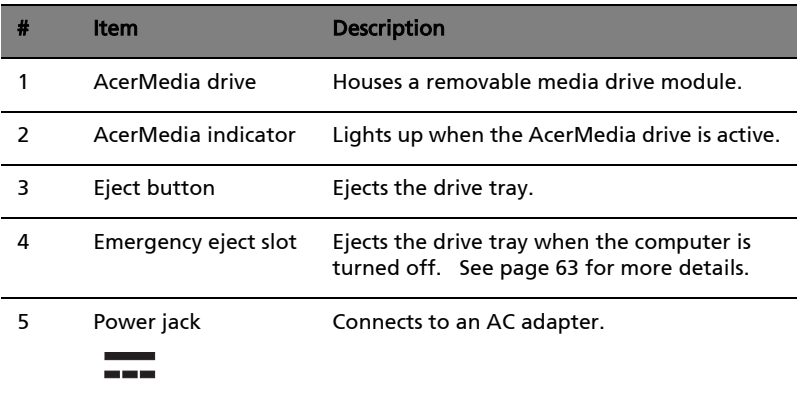

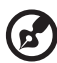

Note: The positions of the AcerMedia indicator, eject button and emergency eject hole may differ depending on the optical drive module installed.

#### <span id="page-15-0"></span>Rear view

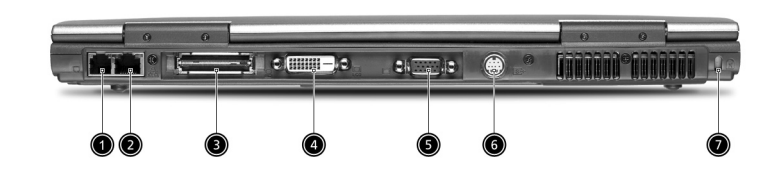

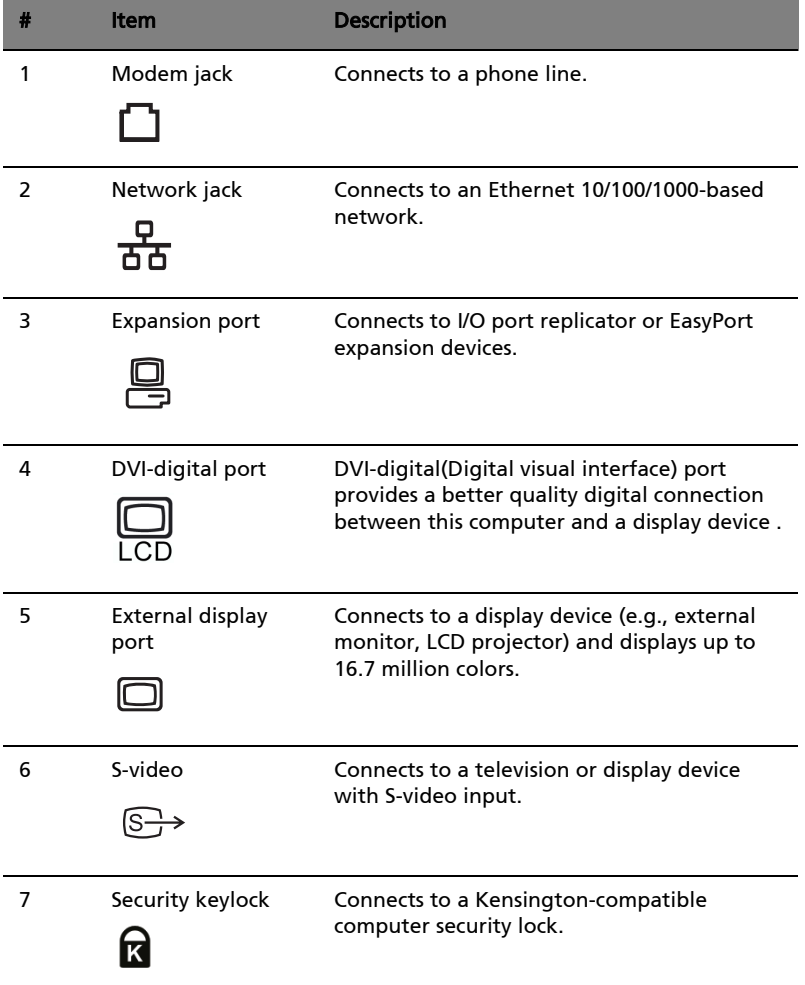

Ĭ.

#### <span id="page-16-0"></span>Bottom view

![](_page_16_Figure_1.jpeg)

![](_page_16_Picture_81.jpeg)

English

![](_page_17_Picture_43.jpeg)

## <span id="page-18-0"></span>Features

Below is a brief summary of the computer's many features:

#### Performance

- **•** Intel® Pentium® M Processor at 1.4~1.7 GHz with 1MB L2 Cache or 1.5~2.0 GHz with 2MB L2 Cache.
- **•** Intel® 855GME chipset
- **•** Memory upgradeable up to 2 GB with 2 slots
- **•** Internal removable optical drive (AcerMedia bay)
- **•** High-capacity, Enhanced-IDE hard disk
- **•** Li-ion main battery pack
- **•** Power management system with ACPI (Advanced Configuration Power Interface)
- **•** Smart Card interface with pre-boot authentication system for added security

#### **Display**

- **•** Thin-Film Transistor (TFT) liquid crystal display (LCD) displaying 32 bit high color up to 1024 x 768 eXtended Graphics Array (XGA) resolution for 14.1" or 1400 x 1050 Super eXtended Graphics Array + (SXGA+) resolution for 15" models (specification varies depending on the model)
- **•** 3D graphics engine
- **•** Simultaneous LCD ,CRT monitor or other display device like projector support
- **•** S-video for output to a television or display device that supports Svideo input
- **•** "Automatic LCD dim" feature that automatically decides the best settings for your display and conserves power
- **•** Dual indenpendent display
- **•** DVI-Digital improves the quality to realistic display, the transmitting via a digital means

#### Multimedia

**•** 16-bit high-fidelity AC'97 stereo audio

English

- **•** Built-in dual speakers
- **•** Built-in microphone
- **•** High-speed optical drive (AcerMedia bay)

#### Connectivity

- **•** High-speed fax/data modem port
- **•** 10/100/1000 T-based Gigabit Ethernet port
- **•** Fast infrared wireless communication
- **•** Four USB 2.0 (Universal Serial Bus) ports
- **•** IEEE 1394 port
- **•** InviLink™ 802.11a/b or 802.11b/g wireless LAN (manufacturing option)
- **•** Bluetooth™ ready (manufacturing optional)
- **•** SD/MMC/SM/MS memory slot (manufacturing option)

#### Human-centric design and ergonomics

- **•** Internet 4-way scroll button
- **•** Sleek, smooth and stylish design
- **•** Acer FinTouch full-sized curved keyboard
- **•** Ergonomically-centered touchpad pointing device

#### Expansion

- **•** One type II CardBus PC Card slot
- **•** Upgradeable memory
- **•** Acer EasyPort

## <span id="page-20-0"></span>Indicators

The computer has three easy-to-read status indicators below the display screen, and five on the front of the computer.

![](_page_20_Picture_3.jpeg)

The Power and Battery status indicators are visible even when the display is closed.

![](_page_20_Picture_55.jpeg)

![](_page_21_Picture_39.jpeg)

## <span id="page-22-0"></span>Using the keyboard

The full-sized keyboard includes an embedded numeric keypad, separate cursor keys, two Windows keys and twelve function keys.

#### <span id="page-22-1"></span>Special keys

#### Lock keys

The keyboard has three lock keys which you can toggle on and off.

![](_page_22_Picture_6.jpeg)

![](_page_22_Picture_79.jpeg)

#### Embedded numeric keypad

![](_page_23_Figure_3.jpeg)

![](_page_23_Picture_89.jpeg)

![](_page_23_Picture_5.jpeg)

-----------

Note: If an external keyboard or keypad is connected to the computer, the Num Lock feature automatically shifts from the internal keyboard to the external keyboard or keypad.

#### Windows keys

The keyboard has two keys that perform Windows-specific functions.

![](_page_24_Picture_3.jpeg)

![](_page_24_Picture_57.jpeg)

#### Hot keys

The computer employs hot keys or key combinations to access most of the computer's controls like screen brightness, volume output and the BIOS Utility.

To activate hot keys, press and hold the Fn key before pressing the other key in the hot key combination.

![](_page_25_Picture_4.jpeg)

![](_page_25_Picture_92.jpeg)

![](_page_26_Picture_86.jpeg)

If your keyboard layout is set to United States-International or United Kingdom or if you have a keyboard with a European layout, you can type the Euro symbol on your keyboard.

![](_page_27_Figure_2.jpeg)

![](_page_27_Picture_3.jpeg)

To verify the keyboard type in Windows® Millennium Edition and Windows® 2000, follow the steps below:

- 1 Click on Start, Settings, Control Panel.
- 2 Double-click on Keyboard.
- 3 Click on the Language tab.
- 4 Verify that the keyboard layout used for "En English (United States)" is set to United States-International.

If not, select and click on Properties; then select United States-International and click on OK.

5 Click on OK.

To verify the keyboard type in Windows® XP, follow the steps below:

- 1 Click on Start, Control Panel.
- 2 Double-click on Regional and Language Options.
- 3 Click on the Language tab and click on Details.
- 4 Verify that the keyboard layout used for "En English (United States)" is set to United States-International.

If not, select and click on ADD; then select United States-International and click on OK.

5 Click on OK.

To type the Euro symbol:

- 1 Locate the Euro symbol on your keyboard.
- 2 Open a text editor or word processor.
- 3 Hold Alt Gr and press the Euro symbol.

![](_page_28_Picture_7.jpeg)

. . . . . . . . . . . Note: Some fonts and software do not support the Euro symbol.

Please refer to www.microsoft.com/typography/faq/faq12.htm for more information.

## <span id="page-29-0"></span>Launch Keys

Located above the keyboard are five buttons. The left-most button is the power button. To the right of the power button are the four launch keys. They are designated as the mail button, the web browser button, and two programmable buttons (P1 and P2).

![](_page_29_Picture_3.jpeg)

![](_page_29_Picture_54.jpeg)

#### E-Mail Detection

Click right button at the Launch Manager icon on the taskbar and click on E-Mail Detection. In this dialog box, you have the option to enable disable mail checking, set the time interval for mail checking, etc. If you already have an email account, you can fill in User Name, Password and POP3 Sever in the dialog box. The POP3 Sever is the mail server where you get your email.

![](_page_30_Picture_41.jpeg)

Aside from the email checking function, there is a mail button that is used to launch the email application. It is located above the keyboard right below the LCD.

## <span id="page-31-0"></span>Touchpad

The built-in touchpad is a pointing device that senses movement on its surface. This means the cursor responds as you move your finger on the surface of the touchpad. The central location on the palmrest provides optimum comfort and support.

![](_page_31_Picture_2.jpeg)

Note: When using an external USB mouse, you can press Fn-F7 to

disable the touchpad.

![](_page_31_Picture_5.jpeg)

## <span id="page-31-1"></span>Touchpad basics

The following items teach you how to use the touchpad:

![](_page_31_Picture_8.jpeg)

- **•** Move your finger across the touchpad to move the cursor.
- **•** Press the left (1) and right (3) buttons located on the edge of the touchpad to do selection and execution functions. These two buttons are similar to the left and right buttons on a mouse.

Tapping on the touchpad produces similar results.

**•** Use the 4-way scroll (2) button (top/bottom/left and right) to scroll a page up, down, left or right. This button mimics your cursor pressing on the vertical and horizontal scroll bars of Windows applications.

![](_page_32_Picture_169.jpeg)

![](_page_32_Picture_3.jpeg)

----------

Note: Keep your fingers dry and clean when using the touchpad. Also keep the touchpad dry and clean. The touchpad is sensitive to finger movements. Hence, the lighter the touch, the better the response. Tapping harder will not increase the touchpad's responsiveness.

<span id="page-33-0"></span>This computer supplies you with the following media storage:

- **•** High-capacity Enhanced-IDE hard disk
- **•** AcerMedia drive
- **•** 4-in-1 Card Reader (manufacuring option)

## <span id="page-33-1"></span>Hard disk

The high-capacity hard disk is the answer to your storage needs. This is where your programs and data are stored.

#### <span id="page-33-2"></span>AcerMedia bay

The AcerMedia bay accepts a wide variety of optional media drive modules for use with your computer. These optional items include:

- **•** DVD/CD-RW Combo drive
- **•** DVD Dual drive
- **•** DVD Super multi drive
- **•** Second hard disk drive
- **•** Second battery
- **•** Weight saver module

![](_page_33_Picture_15.jpeg)

Note: To swap AcerMedia drive modules, see ["Swapping](#page-62-0)  [AcerMedia drive modules" on page 55](#page-62-0)

#### Ejecting the optical (CD or DVD) drive tray

To eject the optical drive tray when the computer is turned on, press the drive eject button.

![](_page_34_Picture_3.jpeg)

When the power is off, you can eject the drive tray using the emergency eject hole. See [page 62](#page-69-0).

#### <span id="page-34-0"></span>Using software

#### Playing DVD movies

When the DVD drive module is installed in the AcerMedia bay, you can play DVD movies on your computer.

1 Eject the DVD tray and insert a DVD movie disc; then close the DVD tray.

![](_page_34_Picture_9.jpeg)

Important! When you launch the DVD player for the first time, the program asks you to input the region code. DVD discs are divided into 6 regions. Once your DVD drive is set to a region code, it will play DVD discs of that region only. You can set the region code a maximum of five times (including the first time), after which the last region code set will remain permanent. Recovering your hard disk does not reset the number of times the region code has been set. Refer to the table below for DVD movie region code information.

# English

#### 2 The DVD movie will automatically play after a few seconds.

![](_page_35_Picture_51.jpeg)

![](_page_35_Picture_3.jpeg)

----------------------------------

Note: To change the region code, insert a DVD movie of a different region into the DVD drive. Please refer to the online help for more information.
# English

## Audio

The computer comes with 16-bit high-fidelity AC'97 stereo audio, and includes a built-in sensitive microphone and dual stereo speakers.

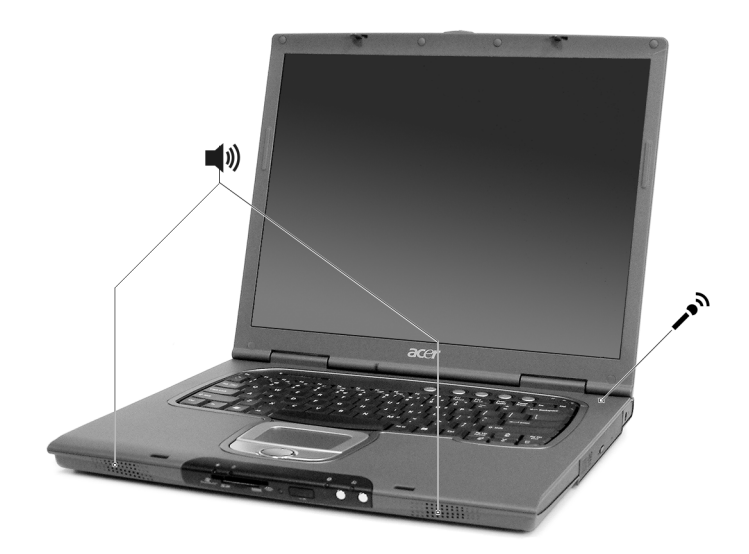

There are audio ports on the left of the computer. See ["Left view" on](#page-13-0)  [page 6](#page-13-0) for more information on connecting external audio devices.

## Adjusting the volume

Adjusting the volume on the computer is as easy as pressing some buttons. See ["Hot keys" on page 18](#page-25-0) for more informations on adjusting the speaker volume.

# DVI(Digital Visual Interface)

The Digital Visual Interface (DVI) is designed to provide the industry with a single, universal digital interface. The DVI interface has proven to be extremely versatile. Its two connector styles provide manufacturers with the flexibility to support digital devices while remaining backwards compatible with analog devices.

### DVI-Digital (DVI-D)

Supports digital-only connections between the host computer and display.(System supports DVI-D only.)

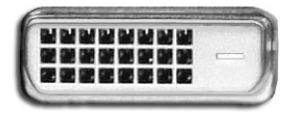

## DVI-Integrated (DVI-I)

Supports both analog and digital connections to the display.

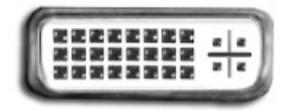

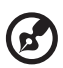

Note:TravelMate 6000 only supports DVI-D , not DVI-I port. Plugging the wrong connector will cause serious damages to the display devices.

## Power management

This computer has a built-in power management unit that monitors system activity. System activity refers to any activity involving one or more of the following devices: keyboard, mouse, floppy drive, hard disk, peripherals connected to the serial and video memory. If no activity is detected for a period of time (called an inactivity timeout), the computer stops some or all of these devices in order to conserve energy.

This computer employs a power management scheme that supports ACPI (Advanced Configuration and Power Interface), which allows for maximum power conservation and maximum performance at the same time. Windows handles all power-saving chores for your computer.

## Moving around with your **TravelMate**

This section gives you tips and hints to consider when moving around or traveling with your computer.

## Disconnecting from the desktop

Follow these steps to disconnect your computer from external accessories:

- 1 Save your work in progress.
- 2 Remove any media, diskette or compact disc, from the drive(s).
- 3 Shut down the computer.
- 4 Close the display cover.
- 5 Disconnect the cord from the AC adapter.
- 6 Disconnect the keyboard, pointing device, printer, external monitor, and other external devices.
- 7 Disconnect the Kensington lock if you are using one to secure the computer.

## Moving around

"when you are just moving within short distances, for example, from your office desk to a meeting room"

#### Preparing the computer

Before moving the computer, close and latch the display cover to place it in Sleep mode. You can now safely take the computer anywhere you go within the building. To bring the computer out of Sleep mode, open the display; then slide and release the power button.

If you are taking the computer to a client's office or a different building, you may choose to shut down the computer:

- 1 Click on Start, Shut Down... or Turn off Computer (Windows® XP).
- 2 Select Shut down and click on OK, or select Turn Off (Windows® 2000).

- or -

you can put the computer in Sleep mode by pressing Fn-F4. Then close and latch the display.

When you are ready to use the computer again, unlatch and open the display; then slide and release the power button.

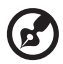

Note: If the sleep indicator is off, the computer has entered Hibernation mode and turned off. If the power indicator is off but the sleep indicator is on, the computer has entered Sleep mode. In both cases, slide and release the power button to turn the computer back on. Note that the computer may enter Hibernation mode after it is in Sleep mode for a period of time.

#### What to bring to short meetings

A fully charged battery runs the computer for about 5.5 hours under most circumstances. If your meeting is shorter than that, you probably do not need to bring anything with you other than the computer.

### What to bring to long meetings

If your meeting will last longer than 5.5 hours or if your battery is not fully charged, you may want to bring the AC adapter with you to plug in your computer in the meeting room.

If the meeting room does not have an electrical outlet, reduce the drain on the battery by putting the computer in Sleep mode. Press Fn-F4 or close the display cover whenever you are not actively using the computer. To resume, open the display (if closed); then slide and release the power button.

## Taking the computer home

"when you are moving from your office to your home or vice versa"

#### Preparing the computer

After disconnecting the computer from your desktop, follow these steps to prepare the computer for the trip home:

**•** Check if you have removed all media, diskettes and compact discs,

**•** Pack the computer in a protective case that can prevent the computer from sliding around and cushion it if it should fall.

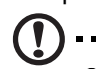

Caution: Avoid packing items next to the top cover of the computer. Pressure against the top cover can damage the screen

. . . . . . . . . . . . . . . . . .

## What to bring with you

Unless you already have some items at home, bring the following items with you:

- **•** AC adapter and power cord
- **•** The printed user's guide
- **•** AcerMedia drive module(s)

## Special considerations

Follow these guidelines to protect your computer while traveling to and from work:

- **•** Minimize the effect of temperature changes by keeping the computer with you.
- **•** If you need to stop for an extended period of time and cannot bring the computer with you, leave the computer in the trunk of the car to avoid exposing the computer to excessive heat.
- **•** Changes in temperature and humidity can cause condensation. Allow the computer to return to room temperature, and inspect the screen for condensation before turning on the computer. If the temperature change is greater than 18°F (10°C), allow the computer to come to room temperature slowly. If possible, leave the computer for 30 minutes in an environment with a temperature between outside and room temperature.

## Setting up a home office

If you frequently work on your computer at home, you may want to purchase a second AC adapter for use at home. With a second AC adapter, you can avoid transporting the extra weight to and from home.

If you use your computer at home for significant periods of time, you might also want to add an external keyboard, monitor, or mouse.

## Traveling with the computer

"when you are moving within a larger distance, for instance, from your office building to a client's office building or traveling locally"

#### Preparing the computer

Prepare the computer as if you were taking it home. Make sure that the battery in the computer is charged. Airport security may require you to turn on your computer when bringing it into the gate area.

#### What to bring with you

Bring the following items with you:

- **•** AC adapter
- **•** Spare, fully-charged battery pack(s)
- **•** AcerMedia drive module(s)
- **•** Additional printer driver files if you plan to use another printer

#### Special considerations

In addition to the guidelines for taking the computer home, follow these guidelines to protect your computer while traveling:

- **•** Always take the computer as carry-on luggage.
- **•** If possible, have the computer inspected by hand. Airport security X-ray machines are safe, but do not put the computer through a metal detector.
- **•** Avoid exposing floppy disks to hand-held metal detectors.

## Traveling internationally with the computer

"when you are moving from country to country"

#### Preparing the computer

Prepare the computer as you would normally prepare it for traveling.

#### What to bring with you

Bring the following items with you:

- **•** AC adapter
- **•** Power cords that are appropriate for the country to which you are traveling
- **•** Spare, fully-charged battery packs
- **•** AcerMedia drive module(s)
- **•** Additional printer driver files if you plan to use another printer
- **•** Proof of purchase, in case you need to show it to customs officials
- **•** International Traveler's Warranty passport

#### Special considerations

Follow the same special considerations as when traveling with the computer. In addition, these tips are useful when traveling internationally:

- **•** When traveling in another country, check that the local AC voltage and the AC adapter power cord specifications are compatible. If not, purchase a power cord that is compatible with the local AC voltage. Do not use converter kits sold for appliances to power the computer.
- **•** If you are using the modem, check if the modem and connector is compatible with the telecommunications system of the country you are traveling in.

## Securing your computer

Your computer is a valuable investment that you need to take care of. Learn how to protect and take care of your computer.

Security features include hardware and software locks — a security notch, Smart Card and passwords.

## Using a computer security lock

A security keylock notch located on the left panel of the computer lets you connect a Kensington-compatible computer security lock.

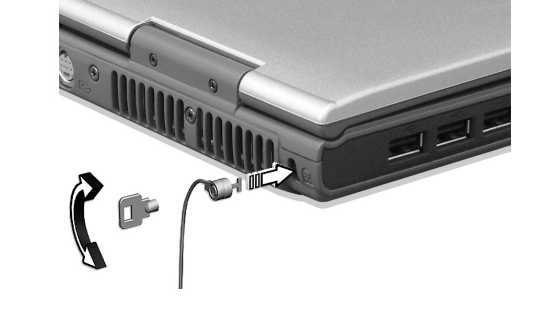

Wrap a computer security lock cable around an immovable object such as a table or locked drawer handle. Insert the lock into the notch and turn the key to secure the lock. Some keyless models are also available.

## Using the Smart Card

This software includes the following components: PlatinumPAS™, PlatinumSecure™ and PlatinumKey™. Together, they provide you with multiple levels of security.

- **•** PlatinumPAS implements the first security measure at the BIOS level and runs during the BIOS routine check when a computer is powered up or rebooting. If no Smart Card or Emergency Card is detected, the computer will stop booting up to prevent any illegal access to the system.
- **•** PlatinumSecure enhances the secure logon procedure for your Windows at the operating system level. It provides user authentication through its encryption/decryption function using

the Smart Card. If your Smart Card is unavailable, you can use the Emergency Card as a temporary replacement card.

**•** PlatinumKey auto-authenticate and auto cache with one-click logons to all password-required websites (patent pending), eliminates the overhead costs associated with memorizing and typing user IDs and passwords when surfing the Internet with Microsoft® or Netscape web browsers.

A slot for your Smart Card is located on the left panel of the computer. This new security feature helps you boot up your computer with all your settings built right into your Smart Card. You don't have to remember your password to access your computer.

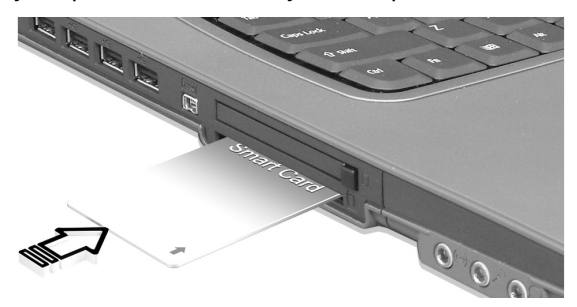

To remove the Smart Card first press the Smart Card (a) and remove the Smart Card (b) as shown in the illustration below.

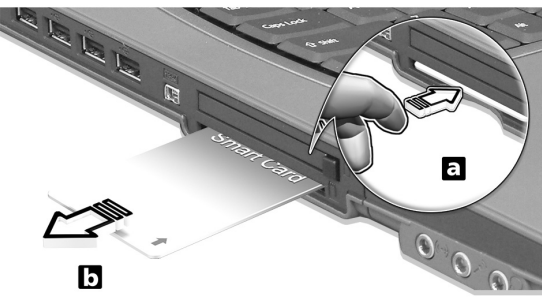

For more details consult your Smart Card documentation.

#### Registering your Smart Card

Important! Your Acer notebook is equipped with a Smart Card security feature that protects the computer from unauthorized access. If you enable this feature, please make sure that your

warranty card is completed and sent back to Acer. This information will be used by Acer service centers to confirm ownership in case your Smart Card "key" is lost or damaged. Registering your notebook with Acer's service center is extremely important when replacing your lost Smart Card "key".

If you have already bypassed the Smart Card registration, please reinstall the application as follows:

- 1 Insert your **System CD** and reinstall from it.
- 2 Follow the onscreen instructions.

To enable the Smart Card security feature, please refer to your Smart Card user manual.

### Running PlatinumSecure

PlatinumSecure enhances the secure logon procedure for Windows® 2000 or XP at the operating system level. It provides user authentication with an encryption/decryption function using the Smart Card. If your Smart Card is unavailable, the Emergency Card can serve as a temporary replacement for the Smart Card. After installation, the PlatinumSecure icon appears on the Windows desktop.

Double-click on it or click the right mouse button, then select Open from the pop-up menu (or launch it from the PlatinumSecret program group). From the menu that appears, you can directly access three operations: PlatinumSecure Options, Smart Card Manager, and Change Password.

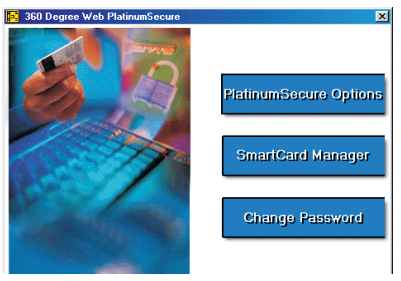

#### PlatinumSecure Options

Click on the PlatinumSecure Options button to open the Smart Card Options window. It provides great flexibility to meet the various privacy protection needs of many different users.

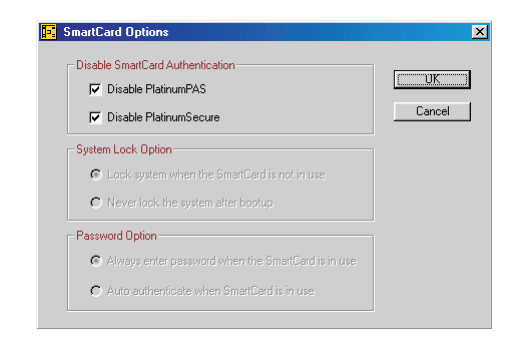

**•** Disable Smart Card Authentication

When **Disable PlatinumPAS** is selected, the PlatinumPAS Preboot Authentication System will be disabled.

When **Disable PlatinumSecure** is selected, the PlatinumSecure Windows Logon Authentication with the Smart Card will be disabled, which means that the protection of your notebook as well as other options under **System Lock Option** and **Password Option** will be disabled, too. The Smart Card password is required for this selection.

**•** System Lock Option

When **Lock system when the Smart Card is not in use**  (default) is selected, if the Smart Card is removed, the PlatinumSecure screensaver comes up and access to the system is locked. When **Never lock the system after bootup** is selected, there is no protection for the notebook after boot up, and Password Option is disabled.

**•** Password Option

When **Always enter password when the Smart Card is in use** (default) is selected, the password is required whenever you need to regain access to the system while the Smart Card is inserted. When **Auto authenticate when Smart Card is in use** is selected, no password is required. All you need to do is insert the Smart Card.

#### Smart Card Manager

The Multiple user support is implemented and managed in Smart Card Manager. Please note that five users can be registered on one notebook. If you registered as the Primary User, ONLY you can add/ remove other users. If you registered as a regular user, other registered users could add/remove you. All registered users will be able to use the View Smart Card users option.

#### Change Password

Click the Change Password button, fill in the three fields in the Change Password dialog box, and then close the dialog box by clicking the OK button to change the Smart Card password.

#### Encrypt/Decrypt

PlatinumSecure can also be used to encrypt/decrypt files except for system files or files that are already encrypted with other applications. Double-click on a file to automatically encrypt/decrypt it. However, if the file is associated with an application, it will be opened with that application instead of being encrypted. Note that the encryption is not recursive, i.e., when you encrypt a folder, only the files immediately under that folder are encrypted. Other files under subfolders are not.

To find the Encrypt/Decrypt commands:

- **•** Right-click on the Start menu,
- **•** Right-click on a folder or icon on your Windows desktop, or
- **•** In Windows Explorer, right-click on a selected folder, file, or group of files.

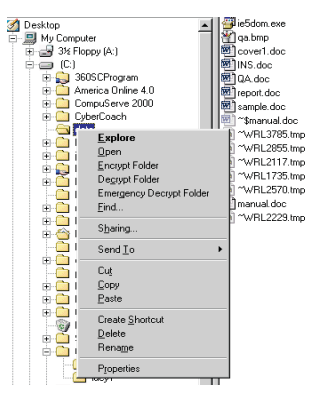

#### Running PlatinumKey

PlatinumKey provides one-click logon to all password-required websites. With its unique Smart Card caching technology, you can greatly extend the limited card memory size to unlimited use by storing your private data in an encrypted file either on the Smart Card, or on the 360 Degree Web secure website server.

Information in PlatinumKey like the one in My Info and Credit Cards, can be transferred to other applications using the "drag-and-drop" method: simply point the cursor to the field containing the information, press and hold the left mouse button, then drag the cursor to the application and drop the information there.

PlatinumKey also makes it convenient to change your password. There is always a PWD button available, which is equivalent to the Change Password button in PlatinumSecure.

Follow these steps to use PlatinumKey:

- 1 Open your browser to connect to the Internet.
- 2 Double-click on the PlatinumKey icon on your Windows desktop.
- 3 Enter your Smart Card password and click OK.
- 4 If PlatinumKey is being used for the very first time, it will ask "Would you like to link to 360 Degree Web secure website server to backup the information on your Smart Card?" The default answer is Yes, and it will enable you to store your information (excluding the Credit Cards) on the 360 Degree Web secure website server for backup purposes in case the card is lost/stolen. If you choose No, you will only be able to save My Info, Credit Cards and 5 Websites on your Smart Card.
- 5 Log in to a website where you are already registered.
- 6 PlatinumKey automatically stores your login data and asks for your confirmation to automatically log you in the next time you access the site. Click Yes and continue browsing.
- 7 To close PlatinumKey when you are finished browsing, right-click on the PlatinumKey icon on your Windows taskbar and select Close PlatinumKey.

PlatinumKey provides a list of all the logon pages that you have stored. To go directly to any site on the list either double-click it or select it and click the Go button. Also, you can click the View button to view the selected website information including Web Name, User Name,

Password, and Web URL. Similarly, type the first letter(s) of a site on the list, and the site will be searched and selected.

You can Edit and Delete the sites as well as other information, and Save or Cancel the changes you made, by selecting the button corresponding to each command.

## Using passwords

Passwords protect your computer from unauthorized access. Setting these passwords creates several different levels of protection for your computer and data:

- **•** Supervisor Password prevents unauthorized entry into the BIOS Utility. Once set, you must key-in this password to gain access to the BIOS Utility. See ["BIOS Utility" on page 57](#page-64-0).
- **•** User Password secures your computer against unauthorized use. Combine the use of this password with password checkpoints on boot-up and resume from hibernation for maximum security.
- **•** Password on Boot secures your computer against unauthorized use. Combine the use of this password with password checkpoints on boot-up and resume from hibernation for maximum security.
- **•** Hard Disk Password protects your data by preventing unauthorized access to your hard disk. Even if the hard disk is removed from the computer and moved to another computer, it cannot be accessed without the Hard Disk Password.

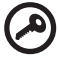

Important! Do not forget your Supervisor and Hard Disk Password! If you forget your password, please get in touch with your dealer or an authorized service center.

#### Entering passwords

When a password is set, a password prompt appears in the left-hand corner of the display screen.

- **•** When the Supervisor Password is set, a prompt appears when you press F2 to enter the BIOS Utility at boot-up.
- **•** Type the Supervisor Password and press Enter to access the BIOS Utility. If you enter the password incorrectly, a warning message appears. Try again and press Enter.
- **•** When the User Password is set and the Password on boot

parameter is enabled, a prompt appears at boot-up.

- **•** Type the User Password and press Enter to use the computer. If you enter the password incorrectly, a warning message appears. Try again and press **Enter**.
- **•** When the Hard Disk Password is set, a prompt appears at boot-up.
- **•** Type the Hard Disk Password and press Enter to use the computer. If you enter the password incorrectly, a warning message appears. Try again and press **Enter**.

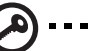

Important! You have three chances to enter a password. If you fail to enter the password correctly after three tries, the system halts. Slide and hold the power button for four seconds to shut down the computer. Then turn on the computer again, and try again. If you fail to enter the Hard Disk Password, please contact your dealer or an authorized service center.

#### Setting passwords

You can set passwords using the BIOS Utility.

# 2 Customizing my computer

After learning the basics of your TravelMate computer, let's get acquainted with the advanced features of your computer. In this chapter, you will learn how to add options, upgrade components for better performance, and customize your computer.

# Expanding through options

Your TravelMate offers you a complete mobile computing experience.

## Connectivity options

Ports allow you to connect peripheral devices to your computer as you would with a desktop PC. For instructions on how to connect different external devices to the computer, see your online guide for more details.

#### Fax/data modem

Your computer has a built-in V.90/92 56Kbps AC'97 Link fax/data modem.

#### Warning! This modem port is not compatible with digital phone lines. Plugging this modem into a digital phone line will damage the modem.

To use the fax/data modem port, connect a phone cable from the modem port to a telephone jack.

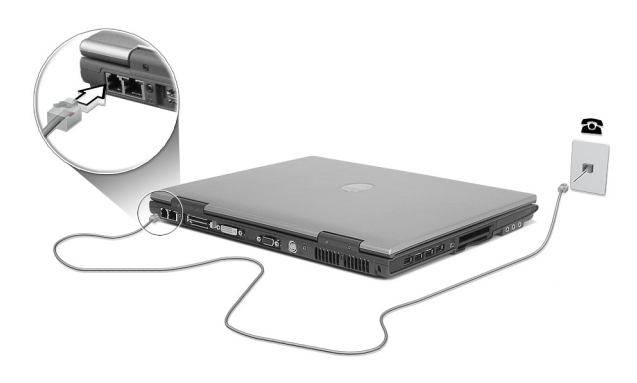

Warning:Please use the delivered phone cable in the country of use.

#### Built-in network feature

The built-in network feature allows you to connect your computer to an Ethernet-based (10/100/1000 Mbps) network.

To use the network feature, connect an Ethernet cable from the network jack on the rear of the computer to a network jack or hub on your network.

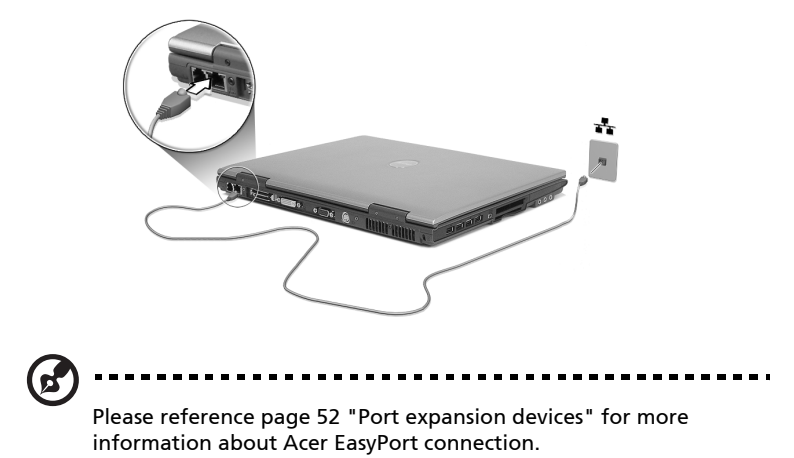

#### Fast infrared

The computer's fast infrared (FIR) port allows you to do wireless data transfer with other IR-aware computers and peripherals such as PDAs (personal digital assistants), mobile phones, and infrared printers. The infrared port can transfer data at speeds of up to four megabits per second (Mbps) at a distance of up to one meter.

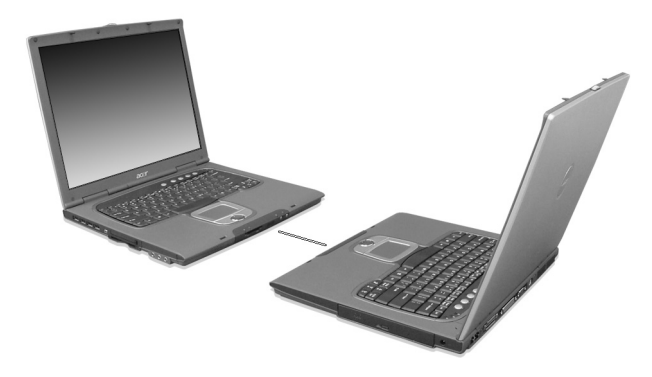

#### Universal Serial Bus

The Universal Serial Bus (USB 2.0) port is a high-speed serial bus which allows you to connect and daisy-chain USB peripherals without taking up precious system resources. Your computer has four ports available.

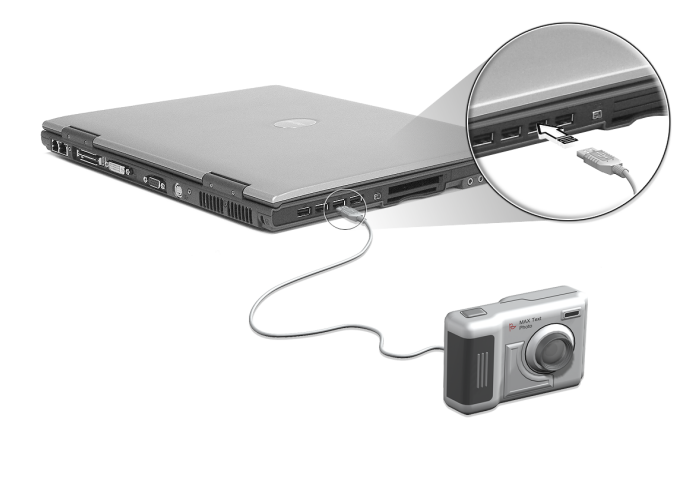

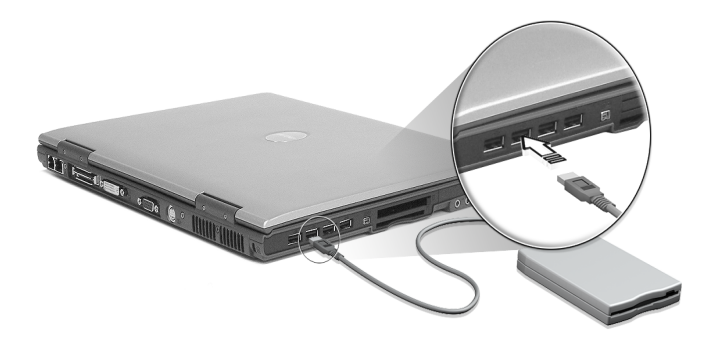

#### IEEE 1394 port

The computer's IEEE 1394 port allows you to connect to an IEEE 1394 supported devices like a video camera or digital camera.

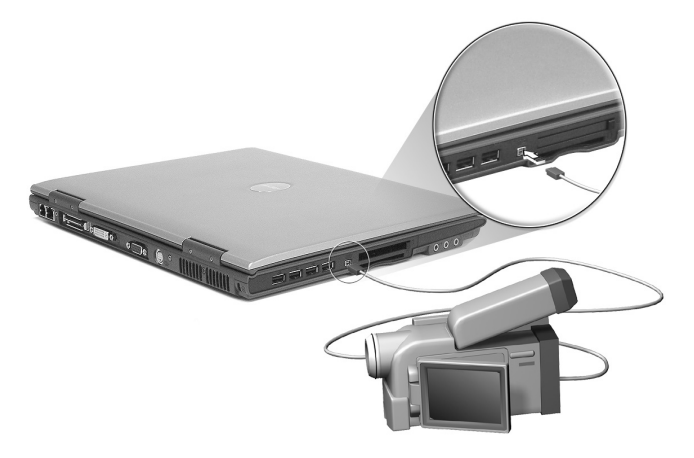

See your video or digital camera's documentation for details.

#### PC Card slot

The type II CardBus PC Card slot found on the left side of the computer accepts credit-card-sized cards that enhance the usability and expandability of the computer. These cards should have a PC Card logo on them.

PC Cards (formerly PCMCIA) are add-on cards for portable computers, giving you expansion possibilities long afforded by desktop PCs. Popular PC cards include flash, fax/data modem, LAN, wireless LAN and SCSI cards. CardBus improves on the 16-bit PC card technology by expanding the bandwidth to 32 bits.

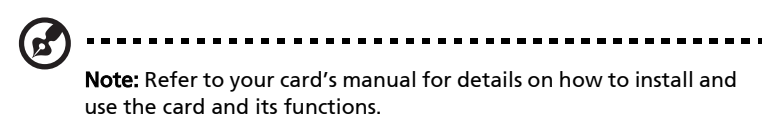

#### Inserting a PC Card

Insert the card into the slot and make the proper connections (e.g., network cable), if necessary. See your card manual for details.

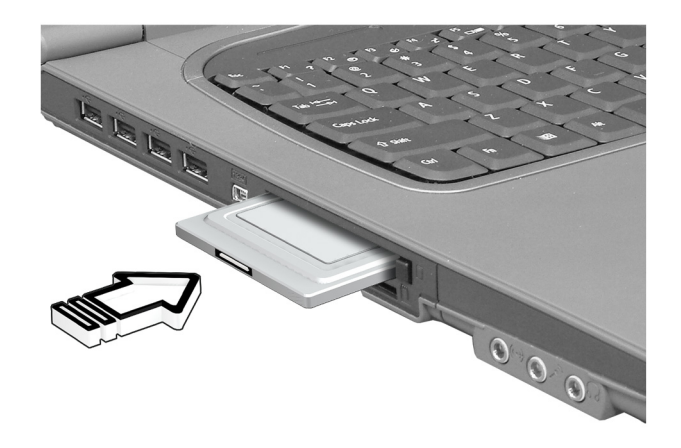

Ejecting a PC Card

Before ejecting a PC Card:

- 1 Exit the application using the card.
- 2 Left-click on the PC Card icon on the taskbar and stop the card operation.
- 3 Press the slot eject button to pop out the eject button (a); then press it again to eject the card (b).

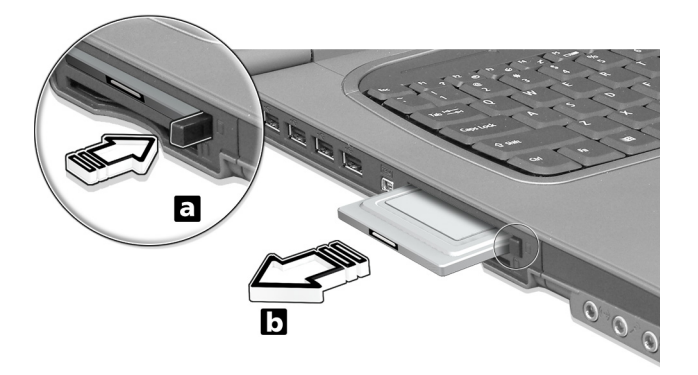

#### <span id="page-59-0"></span>Port expansion devices

Two types of expansion devices are available for your computer:

- **•** I/O replicator adds PS/2, serial and parallel port connections to your computer.
- **•** Acer EasyPort adds a host of ports for your computer, and allows you to connect and disconnect peripherals from your computer in one quick step.

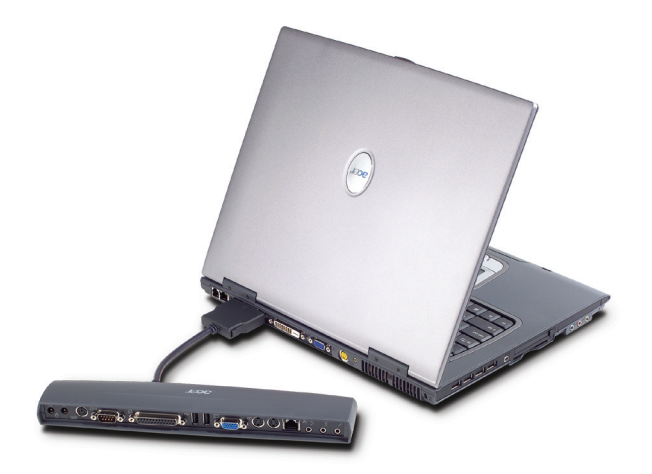

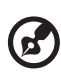

Note:The LAN port on Acer EasyPort supports 10/100Mbps Fast Ethernet. When connected, the computer's onboard LAN port also only supports 10/100Mbps. Acer EasyPort will disables the computer's onboard audio and S-Video ports when connected. See your dealer for more information.

## Upgrade options

Your computer delivers superior power and performance. However, some users and the applications they use may demand more. This computer allows you to upgrade key components when you need increased performance.

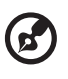

Note: Contact your authorized dealer if you decide to perform a key component upgrade.

## Memory upgrade

Memory is expandable to 2 GB (only one slot for user accessible), employing 256/512/1024-MB industry standard soDIMMs (Small Outline Dual Inline Memory Modules). The computer supports DDR (Double Data Rate) SDRAM.

There are two memory slots on your computer, one of which is occupied by standard memory. You can upgrade memory by installing a memory module into the one available slot.

#### Installing memory

Follow these steps to install memory:

- 1 Turn off the computer, unplug the AC adapter (if connected) and remove the battery pack. Then turn the computer over to access its base.
- 2 Remove the screws from the memory cover (a); then lift up and remove the memory cover (b).

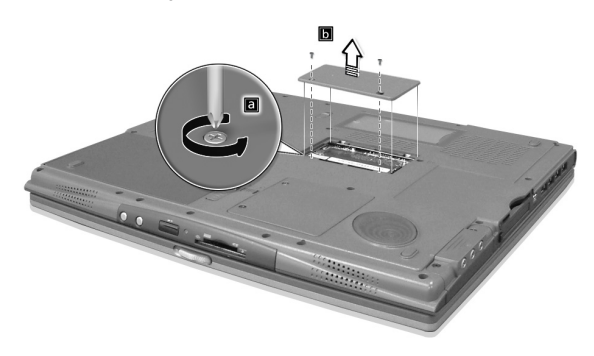

3 Insert the memory module diagonally into the slot (a), then gently press it down (b) until it clicks into place.

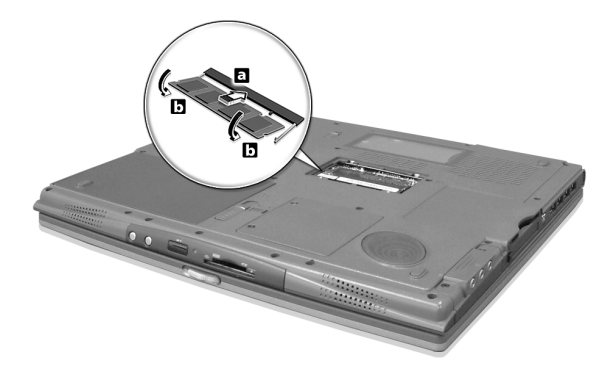

- 4 Replace the memory cover and secure it with the screw.
- 5 Reinstall the battery pack, and reconnect the AC adapter.
- 6 Turn on the computer.

The computer automatically detects and reconfigures the total memory size.

# English

#### Swapping AcerMedia drive modules

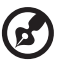

Note: The hard disk drive module is not hot-swappable. You have to turn off your computer before you can swap the module.

You can swap the AcerMedia drive with any optional AcerMedia modules. First slide the AcerMedia release latch as shown in the illustration (a). Then remove the optical drive from the AcerMedia bay (b).

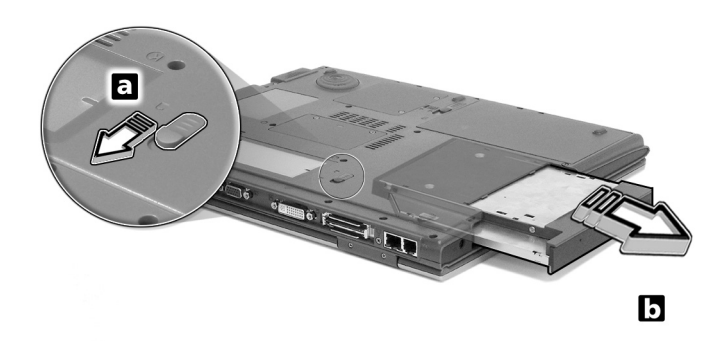

Then insert the optional AcerMedia module into the AcerMedia bay until the it click into place.

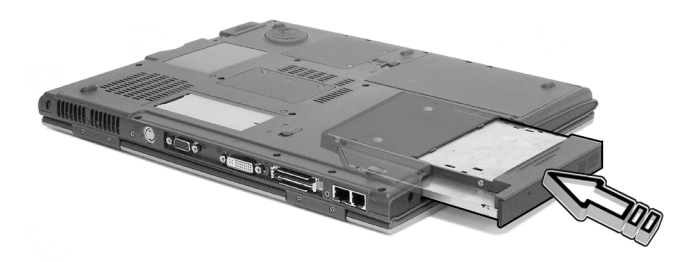

# Using system utilities

## Notebook Manager

The computer has a built-in system setup program called Notebook Manager. The Windows-based Notebook Manager allows you to set passwords, the startup sequence of the drives, and power management settings. It also shows current hardware configurations.

To start the Notebook Manager, press Fn-F2 or follow these steps:

- 1 Click on Start, Programs, then Notebook Manager.
- 2 Select the **Notebook Manager** application to run the program.

Click on Help for more information.

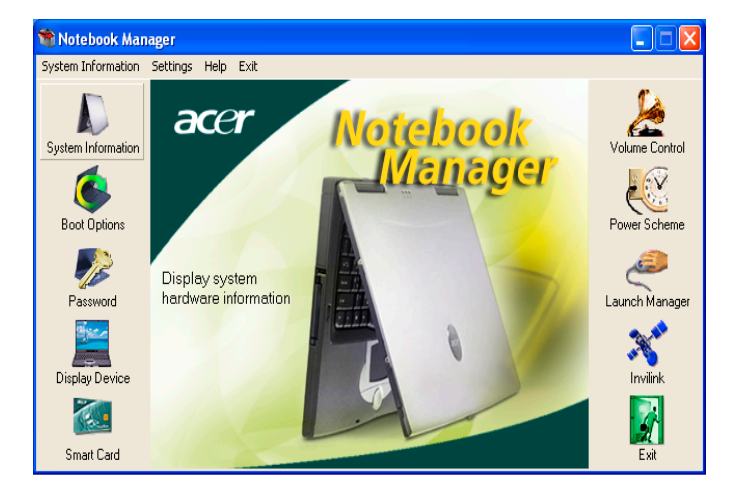

## Launch Manager

Launch Manager allows you to set the four launch keys located above the keyboard. [See "Launch Keys" on page 22](#page-29-0) for the location of the launch key.

You can access the Launch Manager by clicking on **Start, Programs**, and then Launch Manager to start the application.

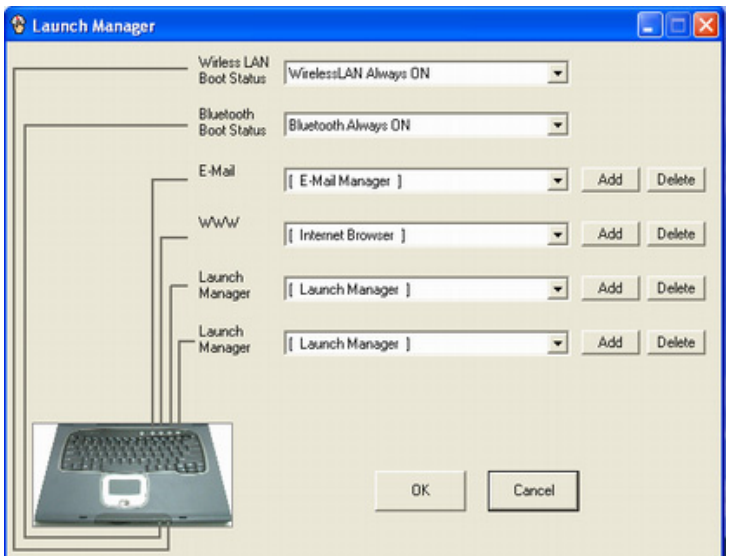

## <span id="page-64-0"></span>BIOS Utility

The BIOS Utility is a hardware configuration program built into your computer's BIOS (basic input/output system).

Your computer is already properly configured and optimized, and you do not need to run this utility. However, if you encounter configuration problems, you may need to run it.

To activate the BIOS Utility, press F2 during the POST (power-on selftest) while the TravelMate logo is being displayed.

# 3 Troubleshooting my computer

This chapter instructs you on how to deal with common system problems. Read it before calling a technician if a problem occurs. Solutions to more serious problems require opening up the computer. Do not attempt to open the computer by yourself. Contact your dealer or an authorized service center for assistance.

key link: www.acersupport.com

# Frequently-asked questions

The following is a list of possible situations that may arise during the use of your computer. Easy answers and solutions are provided for each one.

I slid the power button and opened the display, but the computer does not start or boot-up.

Look at the Power indicator:

- **•** If it is not lit, no power is being applied to the computer. Check the following:
	- **•** If you are running on battery power, it may be low and unable to power the computer. Connect the AC adapter to recharge the battery pack.
	- **•** Make sure that the AC adapter is plugged in properly to the computer and to the power outlet.
- **•** If it is lit, check the following:
	- **•** Is a non-bootable (non-system) diskette in the floppy drive? Remove or replace it with a system diskette and press Ctrl-Alt-Del to restart the system.
- **•** The operating system files may be damaged or missing. Insert the startup disk you created during Windows setup into the floppy drive and press Ctrl-Alt-Del to restart the system. This will diagnose your system and make necessary fixes.

Nothing appears on the screen.

The computer's power management system automatically blanks the screen to save power. Press any key to turn the display back on.

If pressing a key does not turn the display back on, two things might be the cause:

- **•** The brightness level might be too low. Press Fn-→ (increase) and Fn-← (decrease) to adjust the brightness level.
- **•** The display device might be set to an external monitor. Press the display toggle hot key Fn-F5 to toggle the display back to the computer.
- **•** If the Sleep indicator is lit, the computer is in Sleep mode. Slide and release the power button to resume.

#### Image is not full-screen.

The computer display has a native resolution of 1024 x 768 (XGA) for the 14.1" and 1400 x 1050 Super eXtended Graphics Array + (SXGA+) resolution for 15" models . If you set the resolution lower than this, the screen expands to fill the computer display. Right-click on your Windows desktop and select Properties to bring up the Display Properties dialog box. Then click on the Settings tab to make sure that the resolution is set to the appropriate resolution. Resolutions lower than the specified resolution are not full-screen on the computer or on an external monitor.

No audio is heard from the computer.

Check the following:

- **•** The volume may be muted. In Windows, look at the volume control (speaker) icon on the taskbar. If it is crossed-out, click on the icon and deselect the Mute option.
- **•** The speakers may be turned off. Press Fn-F8 to turn the speakers on (this hot key also turns the speakers off).
- **•** The volume level may be too low. In Windows, look at the volume control icon on the taskbar. You can also use the volume control buttons to adjust the volume. See ["Hot keys" on page 18](#page-25-1) for more detail.
- **•** If headphones, earphones or external speakers are connected to the line-out port on the computer's rear panel, the internal speakers automatically turn off.

I want to eject the optical drive tray without turning on the

power. I cannot eject the optical drive tray.

There is a mechanical eject button on the optical drive. Simply insert the tip of a pen or paperclip and push to eject the tray.

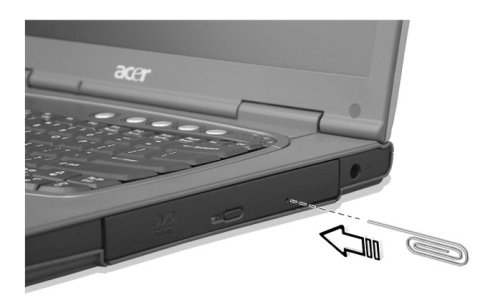

The keyboard does not respond.

Try attaching an external keyboard to the USB 2.0 connector on the rear of the computer. If it works, contact your dealer or an authorized service center as the internal keyboard cable may be loose.

The infrared port does not work.

Check the following:

- **•** Make sure that the infrared ports of the two devices are facing each other (+/- 15 degrees) a maximum of 1 meter apart.
- **•** Make sure there is a clear path between the two infrared ports. Nothing should be blocking the ports.
- **•** Make sure you have the appropriate software running on both devices (for file transfers) or you have the appropriate drivers (for printing to an infrared printer).
- **•** During the POST, press F2 to access the BIOS Utility and verify that the infrared port is enabled.
- **•** Make sure both devices are IrDA-compliant.

The printer does not work.

Check the following:

- **•** Make sure that the printer is connected to a power outlet and that it is turned on.
- **•** Make sure that the printer cable is connected securely to the

computer's parallel port and the corresponding port on the printer.

**•** During POST, press F2 to access the BIOS Utility and verify that the parallel port is enabled.

I want to set up my location to use the internal modem.

To properly use your communications software (e.g., HyperTerminal), you need to set up your location:

- 1 Click on Start, Settings, Control Panel.
- 2 Double-click on **Modems**.
- 3 Click on **Dialing Properties** and begin setting up your location.

Refer to the Windows manual.
<span id="page-72-0"></span>This notebook computer incorporates an advanced design that delivers onscreen error message reports to help you solve problems.

If the system reports an error message or an error symptom occurs, see ["Error messages" on page 66](#page-73-0). If the problem cannot be resolved, contact your dealer. See ["Requesting service" on page 67.](#page-74-0)

# <span id="page-73-0"></span>Error messages

<span id="page-73-1"></span>If you receive an error message, note the message and take the corrective action. The following table lists the error messages in alphabetical order together with the recommended course of action.

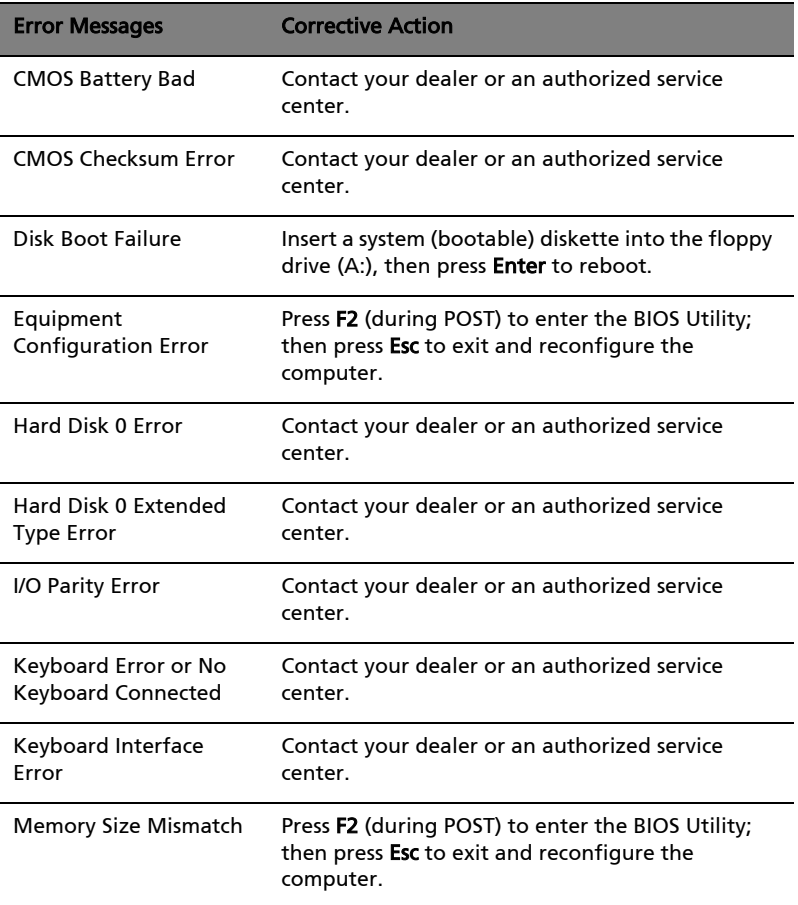

If you still encounter problems after going through the corrective measures, please contact your dealer or an authorized service center for assistance. Some problems may be solved using the BIOS Utility.

# <span id="page-74-0"></span>Requesting service

# International Traveler's Warranty (ITW)

<span id="page-74-3"></span><span id="page-74-2"></span>Your computer is backed by an International Traveler's Warranty (ITW) that gives you security and peace of mind when traveling. Our worldwide network of service centers are there to give you a helping hand.

An ITW passport comes with your computer. This passport contains all you need to know about the ITW program. A list of available, authorized service centers is in this handy booklet. Read this passport thoroughly.

Always have your ITW passport on hand, especially when you travel to receive the benefits from our support centers. Place your proof-ofpurchase in the flap located inside the front cover of the ITW passport.

If the country you are traveling in does not have an Acer-authorized ITW service site, you can still get in contact with our offices worldwide.

<span id="page-74-1"></span>There are two ways to access Acer for technical support and information:

- **•** Internet service worldwide (www.acersupport.com)
- **•** Technical support numbers in various countries

You can view a list of technical support numbers by following these steps:

- 1 Click on Start, Settings, Control Panel.
- 2 Double-click on System.
- 3 Click on the Support Information button.

# Before you call

Please have the following information available when you call Acer for online service, and please be at your computer when you call. With your support, we can reduce the amount of time a call takes and help solve your problems efficiently.

If there are error messages or beeps reported by your computer, write them down as they appear on the screen (or the number and sequence in the case of beeps).

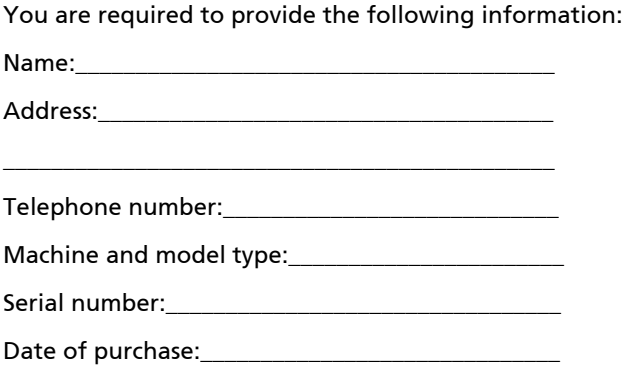

# Appendix A Specification

<span id="page-77-0"></span>This appendix lists the general specifications of your computer.

#### **Microprocessor**

**•** Intel® Pentium® M Processor at 1.4~1.7GHz with 1MB L2 Cache or 1.5~2.0GHz with 2MB L2 Cache

### Memory

- **•** Main memory expandable up to 2 GB
- **•** Two DDR SODIMM slots
- **•** Support 256M, 512M & 1GB DDR SDRAM modules
- **•** 512 KB Flash ROM BIOS

### Data storage

- **•** One high-capacity, Enhanced-IDE hard disk
- **•** One 5.25-inch internal removable optical drive (AcerMedia bay)
- **•** 4-in-1 Card Reader (manufacuring option)

### Display and video

- **•** Thin-Film Transistor (TFT) liquid crystal display (LCD) displaying 32 bit true color up to 1024 x 768 eXtended Graphics Array (XGA) resolution for 14.1" or 1400 x 1050 Super eXtended Graphics Array + (SXGA+) resolution for 15" models (specification varies depending on the model)
- **•** Simultaneous LCD ,CRT monitor or other display device like projector support
- **•** Dual independent display
- **•** S-video for output to a television or display device that supports Svideo input
- **•** "Automatic LCD dim" feature that automatically decides the best settings for your display and conserves power
- **•** DVI-Digital(DVI-D) Improving the quality to realistic display, the transmitting via a degital means

### Audio

- **•** 16-bit AC'97 stereo audio
- **•** Dual speakers and one internal microphone
- **•** Separate audio ports for headphone-out, line-in and microphonein devices

## Keyboard and pointing device

- **•** 84-/85-/88-key Windows keyboard
- **•** Ergonomically-centered touchpad pointing device with 4-way scroll button

### I/O ports

- **•** One type II CardBus PC Card slot
- **•** One RJ-45 jack (Ethernet 10/100/1000)
- **•** One RJ-11 phone jack (V.90/92)
- **•** One DC-in jack for AC adapter
- **•** One VGA port for external monitor
- **•** One DVI-digital port
- **•** One speaker/headphone-out jack (3.5mm mini jack)
- **•** One audio line-in jack (3.5mm mini jack)
- **•** One microphone-in jack (3.5mm mini jack)
- **•** One IEEE 1394 port
- **•** One S-video TV-out port
- **•** One 100-pin port replicator
- **•** Four USB 2.0 ports
- **•** One FIR port (IrDA)
- **•** One Smart Card slot
- **•** 4-in-1 Card Reader
- **•** Acer Easyport support

### Weight and dimensions

- **•** 2.86kg (6.3 lbs) with DVD/CD-RW combo drive for 15" LCD model
- **•** 331.5mm (W) x 280.7mm (D) x 33.2~29.5mm (H)

### Environment

- **•** Temperature
	- Operating: 5°C ~ 35°C
	- Non-operating: -20°C ~ 65°C
- **•** Humidity (non-condensing)
	- Operating: 20% ~ 80% RH

• Non-operating: 20% ~ 80% RH

### System

- **•** ACPI support
- **•** DMI 2.0-compliant
- **•** Microsoft® Windows® operating system

### Power

- **•** Battery pack
	- 65Wh Li-ion battery pack
	- 3.5-hour charge-in-use
- **•** AC adapter
	- 3-pin 65Watt with 19V DC output
	- Auto sensing 90~264Vac, 47~63Hz

### Options

- **•** 256MB/512MB/1GB memory upgrade modules
- **•** Additional Li-ion battery pack
- **•** Additional AC adapter
- **•** DVD/CD-RW combo (including DVD playback software)
- **•** DVD Dual/Super Multi drive
- **•** Acer EasyPort port replicator
- **•** Second HDD drive
- **•** USB Floppy drive
- **•** Second battery pack(6cell)
- **•** External battery charger
- **•** Acer Easyport

# Appendix B **Notices**

This appendix lists the general notices of your computer.

# FCC notice

<span id="page-84-0"></span>This device has been tested and found to comply with the limits for a Class B digital device pursuant to Part 15 of the FCC Rules. These limits are designed to provide reasonable protection against harmful interference in a residential installation. This device generates, uses, and can radiate radio frequency energy and, if not installed and used in accordance with the instructions, may cause harmful interference to radio communications.

However, there is no guarantee that interference will not occur in a particular installation. If this device does cause harmful interference to radio or television reception, which can be determined by turning the device off and on, the user is encouraged to try to correct the interference by one or more of the following measures:

- **•** Reorient or relocate the receiving antenna.
- **•** Increase the separation between the device and receiver.
- **•** Connect the device into an outlet on a circuit different from that to which the receiver is connected.
- **•** Consult the dealer or an experienced radio/television technician for help.

# Notice: Shielded cables

All connections to other computing devices must be made using shielded cables to maintain compliance with FCC regulations.

# Notice: Peripheral devices

Only peripherals (input/output devices, terminals, printers, etc.) certified to comply with the Class B limits may be attached to this equipment. Operation with non-certified peripherals is likely to result in interference to radio and TV reception.

# Caution

Changes or modifications not expressly approved by the manufacturer could void the user's authority, which is granted by the Federal Communications Commission, to operate this computer.

# Use conditions

Federal Communications Commission

Declaration of Conformity

This device complies with Part 15 of the FCC Rules. Operation is subject to the following two conditions: (1) this device may not cause harmful; interference,

and (2) this device must accept any interference received, including interference that may cause undesired operation. The following local Manufacturer/Importer is responsible for this declaration: Product Name: Notebook Personal Computer Model: TravelMate 6000; ZI66 SKU Number: TravelMate 600xxx; ("X" = 0~9, a ~ z, A ~ Z, or blank) Name of Responsible Party: Acer America Corporation Address of Responsible Party: 2641 Orchard Parkway, San Jose, CA 95134, U.S.A. Contact Person: Young Kim Phone No.: 408-922-2909 Fax No.: 408-922-2606

# Notice: Canadian users

This Class B digital apparatus complies with Canadian ICES-003.

# Remarque à l'intention des utilisateurs canadiens

Cet appareil numerique de la classe B est conforme a la norme NMB-003 du Canada.

# Modem notices

# FCC

<span id="page-85-0"></span>This equipment complies with Part 68 of the FCC rules. Located on the bottom side of the modem is a label that contains, among other information, the FCC Registration Number and Ringer Equivalence Number (REN) for this equipment. Upon request, you must provide this information to your telephone company.

If your telephone equipment causes harm to the telephone network, the telephone company may discontinue your service temporarily. If possible, they will notify you in advance. But, if advance notice is not practical, you will be notified as soon as possible. You will also be informed of your right to file a complaint with the FCC.

Your telephone company may make changes in its facilities, equipment, operations, or procedures that could affect the proper functioning of your equipment. If they do, you will be notified in advance to give you an opportunity to maintain uninterrupted telephone service.

If this equipment should fail to operate properly, disconnect the equipment from the phone line to determine if it is causing the problem. If the problem is with the equipment, discontinue use and contact your dealer or vendor.

CAUTION: To reduce the risk of fire, use only No. 26 AWG or larger UL Listed or CSA Certified Telecommunication Line Cord.

# TBR 21

This equipment has been approved [Council Decision 98/482/EC - "TBR 21"] for single terminal connection to the Public Switched Telephone Network (PSTN). However, due to differences between the individual PSTNs provided in different countries, the approval does not, of itself, give an unconditional assurance of successful operation on every PSTN termination point. In the event of problems, you should contact your equipment supplier in the first instance.

# Declaration of Conformity

Hereby, Acer, declares that this TravelMate 6000 series is in compliance with the essential requirements and other relevant provisions of Directive 1999/5/EC. (Please visit http://global.acer.com/products/notebook/reg-nb/ for complete documents.)

# List of Applicable Countries

EU member states as of April 2003 are: Belgium, Denmark, Germany, Greece, Spain, France, Ireland, Italy, Luxembourg, the Netherlands, Austria, Portugal, Finland, Sweden, and the United Kingdom. Usage allowed in the countries of European Union, as well as Norway, Switzerland, Iceland and Liechtenstein. This device must be used in strict accordance with the regulations and constraints in the country of use. For further information, please contact local office in the country of use.

# Telecommunications notices

# A-Tick notice

For safety reasons, only connect headsets with a telecommunications compliance label. This includes customer equipment previously labelled permitted or certified.

# Important safety instructions

<span id="page-87-0"></span>Read these instructions carefully. Save them for future reference.

- **1** Follow all warnings and instructions marked on the product.
- **2** Unplug this product from the wall outlet before cleaning. Do not use liquid cleaners or aerosol cleaners. Use a damp cloth for cleaning.
- **3** Do not use this product near water.
- **4** Do not place this product on an unstable cart, stand, or table. The product may fall, causing serious damage to the product.
- **5** Slots and openings are provided for ventilation; to ensure reliable operation of the product and to protect it from overheating. These openings must not be blocked or covered. The openings should never be blocked by placing the product on a bed, sofa, rug, or other similar surface. This product should never be placed near or over a radiator or heat register, or in a built-in installation unless proper ventilation is provided.
- **6** This product should be operated from the type of power indicated on the marking label. If you are not sure of the type of power available, consult your dealer or local power company.
- **7** Do not allow anything to rest on the power cord. Do not locate this product where persons will walk on the cord.
- **8** If an extension cord is used with this product, make sure that the total ampere rating of the equipment plugged into the extension cord does not exceed the extension cord ampere rating. Also, make sure that the total rating of all products plugged into the wall outlet does not exceed the fuse rating.
- **9** Never push objects of any kind into this product through cabinet slots as they may touch dangerous voltage points or short out parts that could result in a fire or electric shock. Never spill liquid of any kind on the product.
- **10** Do not attempt to service this product yourself, as opening or removing covers may expose you to dangerous voltage points or other risks. Refer all servicing to qualified service personnel.
- **11** Unplug this product from the wall outlet and refer servicing to qualified service personnel under the following conditions:
	- **a** When the power cord or plug is damaged or frayed.
	- **b** If liquid has been spilled into the product.
	- **c** If the product has been exposed to rain or water.
	- **d** If the product does not operate normally when the operating instructions are followed. Adjust only those controls that are covered by the operating instructions since improper adjustment of other controls may result in damage and will often require extensive work by a qualified technician to restore the product to normal condition.
- **e** If the product has been dropped or the case has been damaged.
- **f** If the product exhibits a distinct change in performance, indicating a need for service.
- **12** The TravelMate 6000 series uses the lithium battery, model SQ-1100 or SQU-202. Replace the battery with the same type as the product's battery we recommend. Use of another battery may present a risk of fire or explosion.
- **13** Warning! Batteries may explode if not handled properly. Do not disassemble or dispose of them in fire. Keep them away from children and dispose of used batteries promptly.
- **14** Use only the proper type of power supply cord set (provided in your accessories box) for this unit. It should be a detachable type: UL listed/CSA certified, type SPT-2, rated 7A 125V minimum, VDE approved or its equivalent. Maximum length is 15 feet (4.6 meters).

# Laser compliance statement

<span id="page-88-0"></span>The CD or DVD drive used with this computer is a laser product. The CD or DVD drive's classification label (shown below) is located on the drive.

CLASS 1 LASER PRODUCT CAUTION: INVISIBLE LASER RADIATION WHEN OPEN. AVOID EXPOSURE TO **REAM** 

APPAREIL A LASER DE CLASSE 1 PRODUIT LASERATTENTION: RADIATION DU FAISCEAU LASER INVISIBLE EN CAS D'OUVERTURE. EVITTER TOUTE EXPOSITION AUX RAYONS.

LUOKAN 1 LASERLAITE LASER KLASSE 1 VORSICHT: UNSICHTBARE LASERSTRAHLUNG, WENN ABDECKUNG GEÖFFNET NICHT DEM STRAHLL AUSSETZEN

PRODUCTO LÁSER DE LA CLASE I ADVERTENCIA: RADIACIÓN LÁSER INVISIBLE AL SER ABIERTO. EVITE EXPONERSE A LOS RAYOS.

ADVARSEL: LASERSTRÅLING VEDÅBNING SE IKKE IND I STRÅLEN.

VARO! LAVATTAESSA OLET ALTTINA LASERSÅTEILYLLE. VARNING: LASERSTRÅLNING NÅR DENNA DEL ÅR ÖPPNAD ÅLÅ TUIJOTA SÅTEESEENSTIRRA EJ IN I STRÅLEN

VARNING: LASERSTRÅLNING NAR DENNA DEL ÅR ÖPPNADSTIRRA EJ IN I STRÅLEN

ADVARSEL: LASERSTRÅLING NAR DEKSEL ÅPNESSTIRR IKKE INN I STRÅLEN

# Lithium battery statement

#### The TravelMate 6000 series uses the lithium battery SQ-1100, SQU-202 (Main Battery) and SQ-1100-A (Secondary Battery).

#### <span id="page-89-0"></span>CAUTION

Danger of explosion if battery is incorrectly replaced. Replace only with the same or equivalent type recommended by the manufacturer. Discard used batteries according to the manufacturer's instructions.

#### ADVARSEL!

Lithiumbatteri - Eksplosionsfare ved fejlagtig håndtering. Udskiftning må kun ske med batteri af samme fabrikat og type. Léver det brugte batteri tilbage til leverandøren.

#### ADVARSEL

Eksplosjonsfare ved feilaktig skifte av batteri. Benytt samme batteritype eller en tilsvarende type anbefalt av apparatfabrikanten. Brukte batterier kasseres i henhold til fabrikantens instruksjoner.

#### VARNING

Explosionsfara vid felaktigt batteribyte. Anvãnd samma batterityp eller en ekvivalent typ som rekommenderas av apparattillverkaren. Kassera anvãnt batteri enligt fabrikantens instruktion.

#### VAROITUS

Päristo voi räjähtää, jos se on virheellisesti asennettu. Vaihda paristo ainoastaan laitevalmistajan suosittelemaan tyyppiin. Hävitä käytetty paristo valmistajan ohjeiden mukaisesti.

#### VORSICHT!

Explosionsgefahr bei unsachgemäßen Austausch der Batterie Ersatz nur durch denselben oder einem vom Hersteller empfohlenem ähnlichen Typ. Entsorgung gebrauchter Batterien nach Angaben des Herstellers.

# LCD pixel statement

The LCD unit is produced with high-precision manufacturing techniques. Nevertheless, some pixels may occasionally misfire or appear as black or red dots. This has no effect on the recorded image and does not constitute a malfunction.

# Macrovision copyright protection notice

<span id="page-90-0"></span>This product incorporates copyright protection technology that is protected by method claims of certain U.S. patents and other intellectual property rights owned by Macrovision Corporation and other rights owners. Use of this copyright protection technology must be authorized by Macrovision Corporation, and is intended for home and other limited viewing uses only unless otherwise authorized by Macrovision Corporation. Reverse engineering or disassembly is prohibited.

Apparatus Claims of U.S. Patent Nos. 4,631,603, 4,577,216, 4,819,098, and 4,907,093 licensed for limited viewing uses only.

### Note: Below regulatory information is for models with wireless LAN and/or Bluetooth only.

# Regulatory Notice

# General

This product complies with the radio frequency and safety standards of any country or region in which it has been approved for wireless use.

Depending on configurations, this product may or may not contain wireless radio devices (such as wireless LAN and/or Bluetooth™ modules). Below information is for products with such devices.

# European Union (EU)

This device complies with the essential requirements of the European Council Directives listed below:

73/23/EEC Low Voltage Directive

**•** EN 60950

89/336/EEC Electromagnetic Compatibility (EMC) Directive

- **•** EN 55022
- **•** EN 55024
- **•** EN 61000-3-2/-3

99/5/EC Radio & Telecommunications Terminal Equipment (R&TTE) Directive

- **•** Art.3.1a) EN 60950
- **•** Art.3.1b) EN 301 489 -1/-17
- **•** Art.3.2) EN 300 328-2
- **•** Art.3.2) EN 301 893 \* applied to 5GHz only

# $C \in \mathbb{O}$  (for 2.4 GHz)  $C \in 0336 \mathbb{O}$  (for 5 GHz device)

\* The applicable number varies according to the different Notified Body ID No. applied to the wireless module installed in this product. These numbers are subject to change without notice.

# List of Applicable Countries

EU member states as of April 2003 are: Belgium, Denmark, Germany, Greece, Spain, France, Ireland, Italy, Luxembourg, the Netherlands, Austria, Portugal, Finland, Sweden, and the United Kingdom. Usage allowed in the countries of European Union, as well as Norway, Switzerland, Iceland and Liechtenstein. This device must be used in strict accordance with the regulations and constraints in the country of use. For further information, please contact local office in the country of use.

# Canada - Industry Canada (IC)

This device complies with RSS 210 of Industry Canada.

# USA - Federal Communications Commission (FCC)

This device complies with Part 15 of FCC Rules. Operation is subject to the following two conditions:

- **1** This device may not cause harmful interference, and
- **2** This device must accept any interference received, including interference that may cause undesired operation.

# Caution: Exposure to Radio Frequency Radiation

The radiated output power of the wireless module is far below the Federal Communications Commission (FCC) radio frequency exposure limits. Nevertheless, the wireless module shall be used in such a manner that the potential for human contact during normal operation is minimized.

The transmitter and the antenna are permanently installed inside the notebook, and are specific for this model (not for generic computer). For compliance with FCC radiation exposure limits, it should be operated with a separation distance of 20cm or more between the antenna and the body of user, and the antenna should not be operated next to a nearby person.

FCC Caution: To assure continued compliance, any changes or modifications not expressly approved by the party responsible for compliance could void the user's authority to operate this equipment.

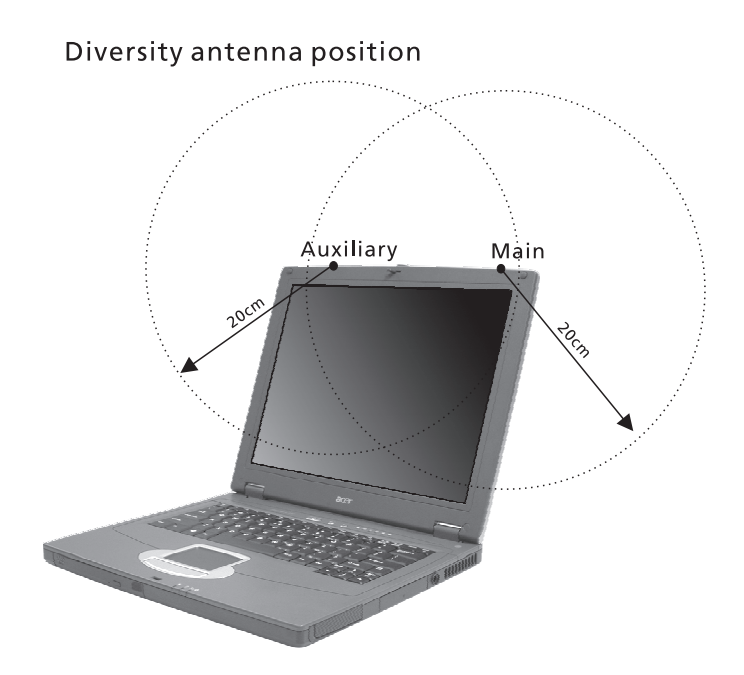

# acer

**Acer Incorporated<br>8F, 88, Sec. 1, Hsin Tai Wu Rd., Hsichih<br>Taipei Hsien 221, Taiwan, R.O.C.** 

Tel : 886-2-2696-1234 Fax : 886-2-2696-3535 www.acer.com

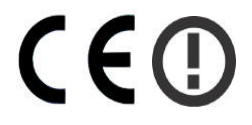

#### **Declaration of Conformity for CE marking**

#### **We**,

Acer Inc. 8F, 88, Sec. 1, Hsin Tai Wu Rd., Hsichih, Taipei Hsien 221, Taiwan, R. O. C.

Contact Person: Mr. Easy Lai Tel: 886-2-8691-3089 Fax: 886-2-8691-3000<br>E-mail: <u>easy\_lai@acer.com.tw</u>

Hereby declare that:

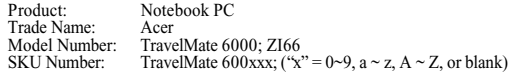

Is in compliance with the essential requirements and other relevant provisions of the following EC directives.

#### **Reference No. Title**

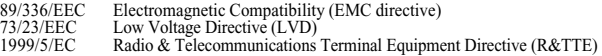

The product specified above was tested conforming to the applicable Rules under the most accurate measurement standards possible, and that all the necessary steps have been taken and are in force to assure that production units of the same product will continue comply with the requirements.

 $\frac{\sqrt{205\mu} \int \frac{\Delta x}{\Delta x}}{\sqrt{200472}}$ <br>Easy Lai/Director Date

Easy Lai/ Director Qualification Center Product Assurance, Acer Inc. **2004/2/26**

# Index

### **A**

AC adapter [caring for v](#page-4-0) [AcerMedia drive 26](#page-33-0) [audio 29](#page-36-0) [adjusting the volume 29](#page-36-1) [troubleshooting 62](#page-69-0)

#### **B**

battery pack [caring for v](#page-4-1) [BIOS utility 57](#page-64-0) brightness [hotkeys 19](#page-26-0)

## **C**

[caps lock 15](#page-22-0) [on indicator 13](#page-20-0) care [AC adapter v](#page-4-0) [battery pack v](#page-4-1) [computer iv](#page-3-0) CD-ROM [ejecting 27](#page-34-0) [ejecting manually 63](#page-70-0) [troubleshooting 63](#page-70-0) cleaning [computer v](#page-4-2) computer [bringing to meetings 33](#page-40-0) [caring for iv](#page-3-0) [cleaning v](#page-4-2) [disconnecting 32](#page-39-0) [features 3,](#page-10-0) [11](#page-18-0) [indicators 13](#page-20-1) [keyboards 15](#page-22-1) [moving around 32](#page-39-1) [performance 11](#page-18-1) [security 37](#page-44-0) [setting up a home office 34](#page-41-0) [taking home 33](#page-40-1) [traveling internationally 35](#page-42-0) [traveling on local trips 35](#page-42-1) [troubleshooting 60](#page-67-0) [turning off iv](#page-3-1)

connections [network 48](#page-55-0) connectivity options [port expansion devices 52](#page-59-0)

## **D**

display [hotkeys 19](#page-26-1) [troubleshooting 61,](#page-68-0) [62](#page-69-1) [DVD 27](#page-34-1) DVD movies [playing 27](#page-34-1)

### **E**

[error messages 66](#page-73-1) [Euro 20](#page-27-0)

#### **F**

[FAQ. See frequently-asked questions](#page-68-1) [frequently-asked questions 61](#page-68-1) [front view 3](#page-10-1)

#### **H**

[hard disk 26](#page-33-1) help [online services 67](#page-74-1) Hibernation mode [hotkey 18](#page-25-0) [hotkeys 18](#page-25-1)

### **I**

[IEEE 1394 port 50](#page-57-0) [indicator lights 13](#page-20-2) [infrared 48](#page-55-1) [ITW. See warranty](#page-74-2)

#### **K**

[keyboard 15](#page-22-2) [embedded numeric keypad 16](#page-23-0) [hotkeys 18](#page-25-1) [lock keys 15](#page-22-3) [troubleshooting 63](#page-70-1) [Windows keys 17](#page-24-0)

### **L**

[LEDs 13](#page-20-2)

#### **M**

memory [installing 54](#page-61-0)

[upgrading 53](#page-60-0) messages [error 66](#page-73-1) [modem 47](#page-54-0)

#### **N**

[network 48](#page-55-0) [Notebook Manager 56](#page-63-0) [hotkey 18](#page-25-2) notice [DVD copyright protection 83](#page-90-0) [num lock 15](#page-22-4) [on indicator 13](#page-20-3) numeric keypad [num lock 16](#page-23-0)

#### **O**

[online services 67](#page-74-1) options [memory upgrade 53](#page-60-0)

#### **P**

[password 43](#page-50-0) [types 43](#page-50-1) [PC Card 50](#page-57-1) [ejecting 51](#page-58-0) [inserting 51](#page-58-1) [ports 47](#page-54-1) [POST \(power-on self-test\) 57](#page-64-1) printer [troubleshooting 63](#page-70-2) [problems 61](#page-68-1) [CD-ROM 63](#page-70-0) [display 61,](#page-68-0) [62](#page-69-1) [keyboard 63](#page-70-1) [printer 63](#page-70-2) [startup 61](#page-68-2) [troubleshooting 60](#page-67-0)

### **Q**

questions [setting location for modem use](#page-71-0)  64

#### **S**

safety [CD or DVD 81](#page-88-0) [FCC notice 77](#page-84-0) [general instructions 80](#page-87-0)

[lithium battery 82](#page-89-0) [modem notices 78](#page-85-0) [scroll lock 15](#page-22-5) security [keylock 37](#page-44-1) [passwords 43](#page-50-0) [smart card 37](#page-44-2) service [when to call vi](#page-5-0) [SmartCard 37](#page-44-3) [PlatinumKey 38](#page-45-0) [PlatinumPAS 37](#page-44-4) [PlatinumSecure 37](#page-44-5) [PlatinumSecure options 40](#page-47-0) speakers [hotkey 19](#page-26-2) [troubleshooting 62](#page-69-0) [specifications 70](#page-77-0) Standby mode [hotkey 18](#page-25-3) [status indicators 13](#page-20-2) [storage 26](#page-33-2) [AcerMedia drive 26](#page-33-0) [hard disk 26](#page-33-1) support [information 67](#page-74-3)

### **T**

[touchpad 24,](#page-31-0) [30](#page-37-0) [hotkey 19](#page-26-3) [using 24–](#page-31-1) [25,](#page-32-0) [30–??](#page-37-1) travel [international flights 35](#page-42-0) [local trips 35](#page-42-1) [troubleshooting 60](#page-67-0) [tips 65](#page-72-0)

#### **U**

[universal serial bus 49](#page-56-0)

#### **V**

view [left 4,](#page-11-0) [6](#page-13-0) [rear 8](#page-15-0) [right 7](#page-14-0) volume [adjusting 29](#page-36-1)

### **W**

warranty [International Traveler's Warran-](#page-74-2)

Free Manuals Download Website [http://myh66.com](http://myh66.com/) [http://usermanuals.us](http://usermanuals.us/) [http://www.somanuals.com](http://www.somanuals.com/) [http://www.4manuals.cc](http://www.4manuals.cc/) [http://www.manual-lib.com](http://www.manual-lib.com/) [http://www.404manual.com](http://www.404manual.com/) [http://www.luxmanual.com](http://www.luxmanual.com/) [http://aubethermostatmanual.com](http://aubethermostatmanual.com/) Golf course search by state [http://golfingnear.com](http://www.golfingnear.com/)

Email search by domain

[http://emailbydomain.com](http://emailbydomain.com/) Auto manuals search

[http://auto.somanuals.com](http://auto.somanuals.com/) TV manuals search

[http://tv.somanuals.com](http://tv.somanuals.com/)